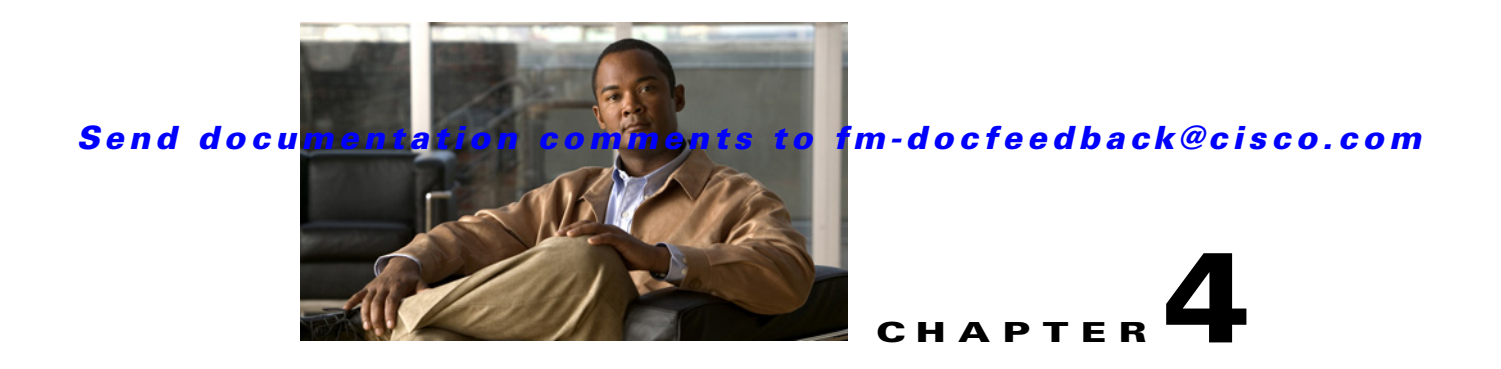

# **Configuring Call Home**

Call Home provides e-mail-based notification of critical system events. A versatile range of message formats are available for optimal compatibility with pager services, standard e-mail, or XML-based automated parsing applications. Common uses of this feature may include direct paging of a network support engineer, e-mail notification to a Network Operations Center, and utilization of Cisco Smart Call Home services for direct case generation with the Technical Assistance Center.

**Note** Cisco Autonotify is upgraded to a new capability called Smart Call Home. Smart Call Home has significant functionality improvement over Autonotify and is available across the Cisco product range. For detailed information on Smart Call Home, see the Smart Call Home page at this location:

http://www.cisco.com/go/smartcall/

The Call Home feature provides message throttling capabilities. Periodic inventory messages, port syslog messages, and RMON alert messages are added to the list of deliverable Call Home messages. If required you can also use the Cisco Fabric Services application to distribute the Call Home configuration to all other switches in the fabric.

This chapter includes the following sections:

- [Call Home Features, page 4-2](#page-1-0)
- [About Smart Call Home, page 4-2](#page-1-1)
- **•** [Obtaining Smart Call Home, page 4-5](#page-4-1)
- **•** [Configuring Call Home, page 4-5](#page-4-0)
- **•** [Configuring Contact Information, page 4-6](#page-5-0)
- **•** [Destination Profiles, page 4-8](#page-7-0)
- **•** [Alert Groups, page 4-9](#page-8-0)
- **•** [Customized Alert Group Messages, page 4-10](#page-9-0)
- **•** [Call Home Message Level Feature, page 4-12](#page-11-0)
- **•** [Syslog-Based Alerts, page 4-12](#page-11-1)
- [RMON-Based Alerts, page 4-13](#page-12-0)
- **•** [E-Mail Options, page 4-14](#page-13-0)
- **•** [HTTPS Support, page 4-15](#page-14-1)
- [Periodic Inventory Notification, page 4-15](#page-14-0)

Г

- [Duplicate Message Throttle, page 4-16](#page-15-0)
- [Call Home Enable Function, page 4-17](#page-16-0)
- **•** [Call Home Configuration Distribution, page 4-18](#page-17-0)
- **•** [Call Home Communications Test, page 4-19](#page-18-0)
- **•** [Clearing Call Home Name Server Database, page 4-20](#page-19-0)
- **•** [Configuring EMC E-mail Home Delayed Traps, page 4-20](#page-19-1)
- **•** [Event Triggers, page 4-29](#page-28-0)
- **•** [Call Home Message Levels, page 4-31](#page-30-0)
- **•** [Message Contents, page 4-32](#page-31-0)

## <span id="page-1-0"></span>**Call Home Features**

The Call Home functionality is available directly through the Cisco MDS 9000 Family. It provides multiple Call Home profiles (also referred to as *Call Home destination profiles*), each with separate potential destinations. You can define your own destination profiles in addition to predefined profiles.

The Call Home function can even leverage support from Cisco Systems or another support partner. Flexible message delivery and format options make it easy to integrate specific support requirements.

The Call Home feature offers the following advantages:

- **•** Fixed set of predefined alerts and trigger events on the switch.
- **•** Automatic execution and attachment of relevant command output.
- **•** Multiple message format options:
	- **–** Short Text—Suitable for pagers or printed reports.
	- **–** Plain Text—Full formatted message information suitable for human reading.
	- **–** XML—Matching readable format using Extensible Markup Language (XML) and document type definitions (DTDs) named Messaging Markup Language (MML). The MML DTD is published on the Cisco.com website at http://www.cisco.com/. The XML format enables communication with the Cisco Systems Technical Assistance Center.
- Multiple concurrent message destinations. You can configure up to 50 e-mail destination addresses for each destination profile.
- **•** Multiple message categories including system, environment, switching module hardware, supervisor module, hardware, inventory, syslog, RMON, and test.

## <span id="page-1-1"></span>**About Smart Call Home**

Smart Call Home is a component of Cisco SMARTnet Service that offers proactive diagnostics, real-time alerts, and personalized web-based reports on select Cisco devices.

Smart Call Home provides fast resolution of system problems by analyzing Call Home messages sent from your devices and providing a direct notification path to Cisco customer support.

Smart Call Home offers the following features:

**•** Continuous device health monitoring and real-time diagnostics alerts.

- Analysis of Call Home messages from your device and where appropriate, automatic service request generation, routed to the appropriate TAC team, including detailed diagnostic information to speed problem resolution.
- Secure message transport through a downloadable Transport Gateway (TG) aggregation point. You can use a TG aggregation point in cases requiring support for multiple devices or in cases where security requirements mandate that your devices not be connected directly to the Internet.
- **•** Web-based access to Call Home messages and recommendations, inventory and configuration information for all Call Home devices. Provides access to associated Field Notices, Security Advisories and End-of-Life Information.

[Table 4-1](#page-4-1) lists the benefits of Smart Call Home.

| <b>Feature</b>         | <b>Smart Call Home</b>                                                                                                    | <b>Autonotify</b>                                                                                            |
|------------------------|----------------------------------------------------------------------------------------------------|----------------------------------------------------------------------------------------------------|
| Low touch registration | The registration process is<br>considerably streamlined.<br>Customers no longer need to<br>know their device serial<br>number or contract<br>information. They can<br>register devices without<br>manual intervention from<br>Cisco by sending a message<br>from those devices. The<br>procedures are outlined at<br>www.cisco.com/go/smartcall | Requires the customer to request<br>Cisco to add each specific serial<br>number to the database.             |
| Recommendations        | Smart Call Home provides<br>recommendations for known<br>issues including those for<br>which SRs are raised and for<br>which SRs are not<br>appropriate but for which<br>customers might want to still<br>take action on.                                                                                                    | Autonotify raises SRs for a set of<br>failure scenarios but no<br>recommendations are provided for<br>these. |
| Device report          | Device report includes full<br>inventory and configuration<br>details. Once available, the<br>information in these reports<br>will be mapped to field<br>notices, PSIRTs, EoX<br>notices, configuration best<br>practices and bugs.                                                                                                    | No.                                                                                                    |
| History report         | The history report is<br>available to look up any<br>message and its contents,<br>including show commands,<br>message processing, analysis<br>results, recommendations<br>and service request numbers<br>for all messages sent over the<br>past three months.                                                                                   | A basic version is available that does<br>not include contents of message.                                   |

*Table 4-1 Benefits of Smart Call Home Compared to Autonotify*

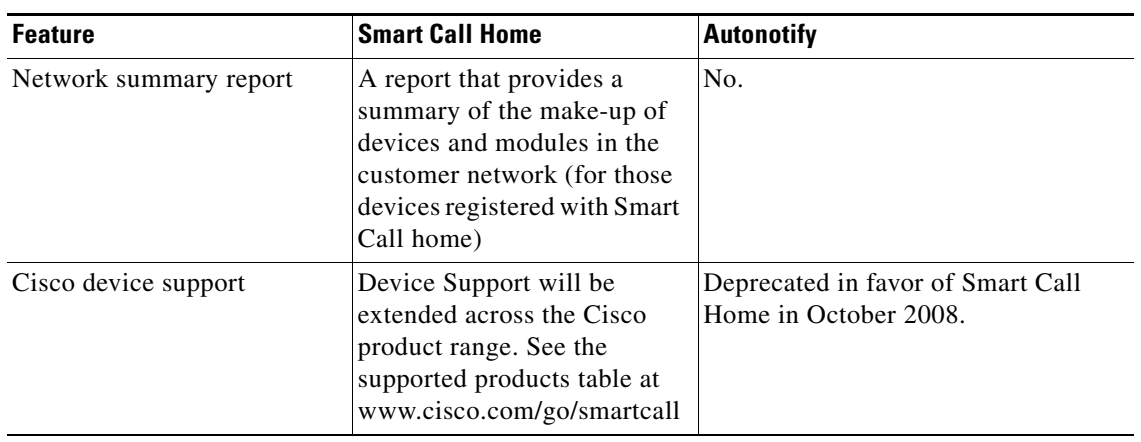

*Table 4-1 Benefits of Smart Call Home Compared to Autonotify (continued)*

## <span id="page-4-1"></span>**Obtaining Smart Call Home**

If you have a service contract directly with Cisco Systems, you can receive automatic case generation from the Technical Assistance Center by registering with the Smart Call Home service.

You need the following items to register:

- **•** The SMARTnet contract number for your switch.
- **•** Your e-mail address
- **•** Your Cisco.com ID

For detailed information on Smart Call Home, including quick start configuration and registration steps, see the Smart Call Home page at this location:

http://www.cisco.com/go/smartcall/

## <span id="page-4-0"></span>**Configuring Call Home**

How you configure the Call Home process depends on how you intend to use the feature. Some points to consider include:

- **•** An e-mail server and at least one destination profile (predefined or user-defined) must be configured. The destination profile(s) used depends on whether the receiving entity is a pager, e-mail, or automated service such as Cisco Smart Call Home.
- **•** Switches can forward events (SNMP traps/informs) up to 10 destinations.
- The contact name (SNMP server contact), phone, and street address information must be configured before Call Home is enabled. This configuration is required to determine the origin of messages received.
- **•** The Cisco MDS 9000 switch must have IP connectivity to an e-mail server.
- If Cisco Smart Call Home is used, an active service contract must cover the device being configured.

To configure Call Home, follow these steps:

**Step 1** Assign contact information.

 $\mathbf I$ 

- **Step 2** Configure destination profiles.
- **Step 3** Associate one or more alert groups to each profile as required by your network. Customize the alert groups, if desired.
- **Step 4** Configure e-mail options.
- **Step 5** Enable or disable Call Home.
- **Step 6** Test Call Home messages.

# <span id="page-5-0"></span>**Configuring Contact Information**

Each switch must include e-mail, phone, and street address information. You can optionally include the contract ID, customer ID, site ID, and switch priority information.

**Note** Switch priority is configured by a user for each switch in the fabric. This priority is used by the operations personnel or TAC support personnel to decide which Call Home message they should respond to first. You can prioritize Call Home alerts of the same severity from each switch.

To assign the contact information using Fabric Manager, follow these steps:

**Step 1** In the Fabric Manager Physical Attributes pane, expand **Switches,** expand **Events,** and select **Call Home**.

You see the Call Home tabs in the Information pane (see [Figure 4-1](#page-5-1)).

<span id="page-5-1"></span>*Figure 4-1 Call Home in Fabric Manager*

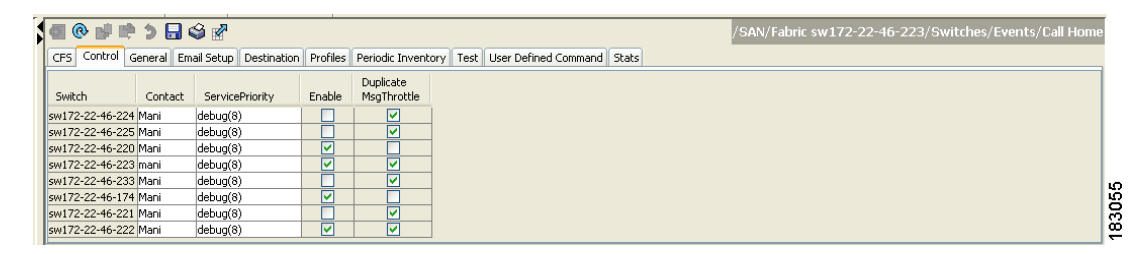

**Step 2** In Device Manager, click **Admin > Events > Call Home**. See [Figure 4-2.](#page-6-0)

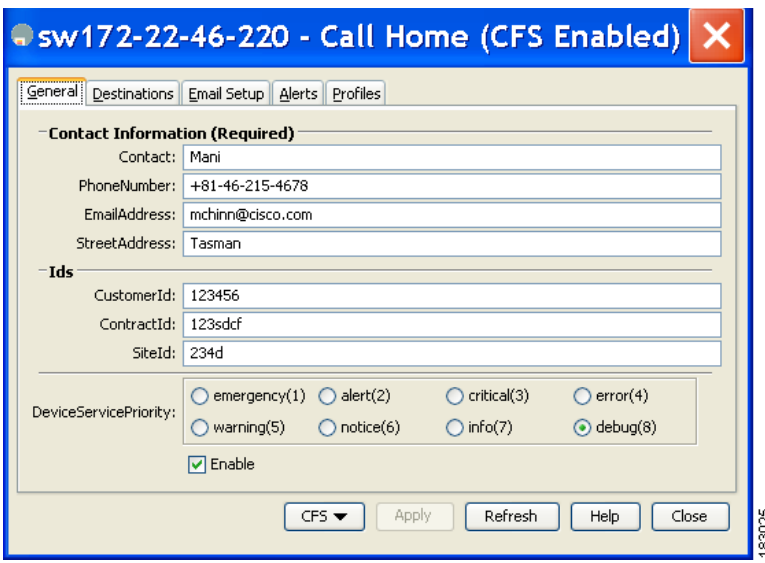

<span id="page-6-0"></span>*Figure 4-2 Call Home in Device Manager*

- **Step 3** Click the **General** tab, then assign contact information and enable the Call Home feature. Call Home is not enabled by default. You must enter an e-mail address that identifies the source of Call Home notifications.
- **Step 4** Click the **Destination(s)** tab to configure the destination e-mail addresses for Call Home notifications. You can identify one or more e-mail addresses that will receive Call Home notifications.

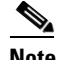

**Note** Switches can forward events (SNMP traps/informs) up to 10 destinations.

**a.** Click the **Create** tab to create a new destination. You will see the create destination window as shown [Figure 4-3](#page-6-1).

#### <span id="page-6-1"></span>*Figure 4-3 Create Destination Window*

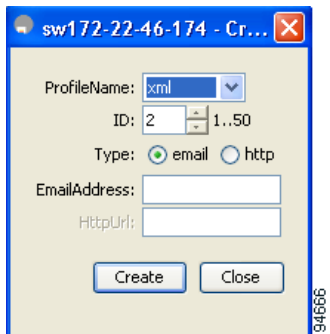

**b.** Enter the profile name, ID and type of destination. You can select **email** or **http** in the **Type** field. If you select email, you can enter the e-mail address in the **EmailAddress** field. The HttpUrl field is disabled.

If you select http, you can enter the HTTP URL in the **HttpUrl** field. The EmailAddress field is disabled.

**c.** Click **Create** to complete the destination profile creation.

Г

- **Step 5** Click the **e-mail Setup** tab to identify the SMTP server. Identify a message server to which your switch has access. This message server will forward the Call Home notifications to the destinations.
- **Step 6** In Fabric Manager, click the **Apply Changes** icon. In Device Manager, click **Apply**.

## <span id="page-7-0"></span>**Destination Profiles**

A destination profile contains the required delivery information for an alert notification. Destination profiles are typically configured by the network administrator. At least one destination profile is required. You can configure multiple destination profiles of one or more types.

You can use one of the predefined destination profiles or define a desired profile. If you define a new profile, you must assign a profile name.

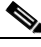

**Note** If you use the Cisco Smart Call Home service, the XML destination profile is required (see [http://www.cisco.com/en/US/partner/products/hw/ps4159/ps4358/products\\_configuration\\_example091](http://www.cisco.com/en/US/partner/products/hw/ps4159/ps4358/products_configuration_example09186a0080108e72.shtml) [86a0080108e72.shtml\)](http://www.cisco.com/en/US/partner/products/hw/ps4159/ps4358/products_configuration_example09186a0080108e72.shtml).

You can configure the following attributes for a destination profile:

- **•** Profile name—A string that uniquely identifies each user-defined destination profile and is limited to 32 alphanumeric characters. The format options for a user-defined destination profile are full-txt, short-txt, or XML (default).
- Destination address—The actual address, pertinent to the transport mechanism, to which the alert should be sent.
- Message formatting—The message format used for sending the alert (full text, short text, or XML).

To configure predefined destination profile messaging options using Fabric Manager, follow these steps:

**Step 1** Expand **Switches**, expand **Events**, and select **Call Home** in the Physical Attributes pane.

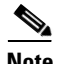

**Note** The **Destination** tab is disabled, until you click the **Profiles** tab. The profiles have to be loaded for the destination tab to be populated.

**Step 2** Click the **Profiles** tab in the Information pane.

You see the Call Home profiles for multiple switches shown in [Figure 4-4.](#page-7-1)

#### <span id="page-7-1"></span>*Figure 4-4 Call Home Profiles for Multiple Switches*

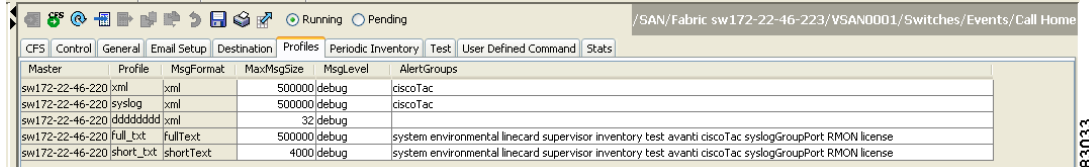

**Step 3** Set the profile name, message format, message size, and severity level.

**Step 4** Click in the Alert Groups column and select or remove an alert group.

**Step 5** Click the **Apply Changes** icon to create this profile on the selected switches.

To configure a new destination-profile (and related parameters) using Fabric Manager, follow these steps:

**Step 1** Expand **Switches**, expand **Events**, and select **Call Home** in the Physical Attributes pane.

 $\mathscr{P}$ 

**Note** The **Destination** tab is disabled, until you click the **Profiles** tab. The profiles have to be loaded for the destination tab to be populated.

**Step 2** Click the **Profiles** tab in the Information pane.

You see Call Home profiles for multiple switches.

*Figure 4-5 Call Home Profiles for Multiple Switches*

|                                     |         |                 |                       |            |             |                                                                                                    |  | /SAN/Fabric sw172-22-46-223/VSAN0001/Switches/Events/Call Home                                       |     |
|-------------------------------------|---------|-----------------|-----------------------|------------|-------------|----------------------------------------------------------------------------------------------------|--|----------------------------------------------------------------------------------------------------|-----|
|                                     |         |                 |                       |            |             | CFS Control General Email Setup Destination Profiles Periodic Inventory Test User Defined Command Stats |  |                                                                                                    |     |
| Master                              | Profile | MsaFormat       | MaxMsgSize   MsgLevel |            | AlertGroups |                                                                                                    |  |                                                                                                    |     |
| sw172-22-46-220 xml                 |         | $\mathsf{km}$   | 500000 debug          |            | ciscoTac    |                                                                                                    |  |                                                                                                    |     |
| sw172-22-46-220 syslog              |         | $\mathbf{m}$    | 500000 debua          |            | ciscoTac    |                                                                                                    |  |                                                                                                    |     |
| sw172-22-46-220 dddddddd xml        |         |                 |                       | 32 debua   |             |                                                                                                    |  |                                                                                                    |     |
| sw172-22-46-220 full bt             |         | <b>fullText</b> | 500000 debug          |            |             |                                                                                                    |  | system environmental linecard supervisor inventory test avanti ciscoTac syslogGroupPort RMON license | S   |
| sw172-22-46-220 short_txt shortText |         |                 |                       | 4000 debug |             |                                                                                                    |  | system environmental linecard supervisor inventory test avanti ciscoTac syslogGroupPort RMON license | 830 |
|                                     |         |                 |                       |            |             |                                                                                                    |  |                                                                                                    |     |

- **Step 3** Click the **Create Row** icon to add a new profile.
- **Step 4** Set the profile name, message format, size, and severity level.
- **Step 5** Click an alert group and select each group that you want sent in this profile.
- **Step 6** Click a transport method. You can select **email**, **http** or **emailandhttp**.
- **Step 7** Click **Create** to create this profile on the selected switches.

# <span id="page-8-0"></span>**Alert Groups**

An alert group is a predefined subset of Call Home alerts supported in all switches in the Cisco MDS 9000 Family. Different types of Call Home alerts are grouped into different alert groups depending on their type. You can associate one or more alert groups to each profile as required by your network.

The alert group feature allows you to select the set of Call Home alerts to be received by a destination profile (either predefined or user-defined). You can associate multiple alert groups with a destination profile.

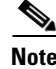

**Note** A Call Home alert is sent to e-mail destinations in a destination profile only if that Call Home alert belongs to one of the alert groups associated with that destination profile.

To associate an alert group with a destination profile using Fabric Manager, follow these steps:

 $\mathbf I$ 

- **Step 1** Expand **Switches**, expand **Events**, and select **Call Home** in the Physical Attributes pane.
- **Step 2** Click the **Profiles** tab in the Information pane.

You see the Call Home profiles for multiple switches shown in [Figure 4-6.](#page-9-1)

<span id="page-9-1"></span>*Figure 4-6 Call Home Profiles for Multiple Switches*

| 1 8 8 ® 個冊           2 G @ Running O Pending                                                                                                    | /SAN/Fabric sw172-22-46-223/VSAN0001/Switches/Events/Call Home |
|----------------------------------------------------------------------------------------------------|----------------------------------------------------------------|
| CFS Control General Email Setup Destination Profiles Periodic Inventory Test User Defined Command Stats                                                             |                                                                |
| MaxMsgSize   MsgLevel<br>AlertGroups<br>Master<br>MsgFormat<br>Profile                                                                                              |                                                                |
| sw172-22-46-220 xml<br>500000 debug<br>ciscoTac<br>$\mathsf{km}$                                                                                                    |                                                                |
| sw172-22-46-220 syslog<br>500000 debua<br>ciscoTac<br>$\mathbf{km}$                                                                                                 |                                                                |
| sw172-22-46-220 dddddddd xml<br>32 debug                                                                                                    | ္က                                                             |
| sw172-22-46-220 full txt<br><b>fullText</b><br>500000 debug<br>system environmental linecard supervisor inventory test avanti ciscoTac syslogGroupPort RMON license | c                                                              |
| sw172-22-46-220 short_txt shortText<br>system environmental linecard supervisor inventory test avanti ciscoTac syslogGroupPort RMON license<br>4000 debug           | S <sub>3</sub>                                                 |

**Step 3** Click the **Alert Groups** column in the row for the profile you want to associate.

You see the alert groups drop-down menu shown in [Figure 4-7](#page-9-2).

<span id="page-9-2"></span>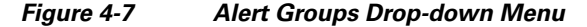

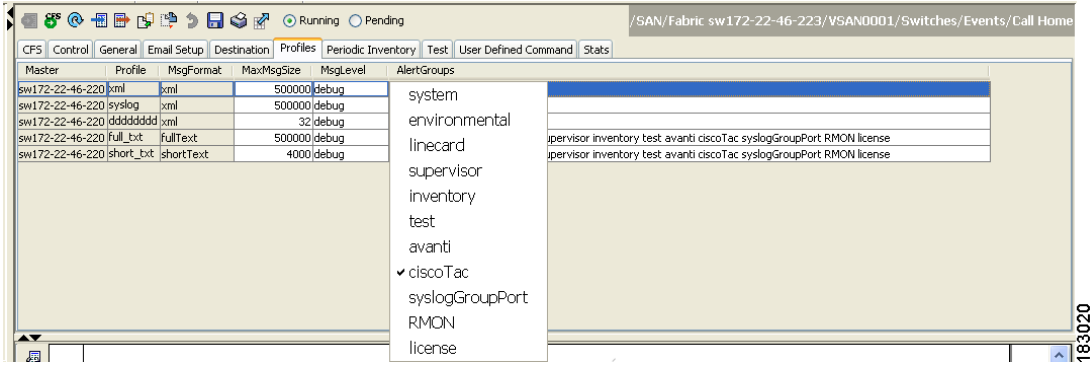

- **Step 4** Click an alert group to select it for association.
- **Step 5** You see a check next to that alert group. To deselect it and remove the check, click it again.
- **Step 6** Click the **Apply Changes** icon.

# <span id="page-9-0"></span>**Customized Alert Group Messages**

The predefined Call Home alert groups generate notification messages when certain events occur on the switch. You can customize predefined alert groups to execute additional valid **show** commands when specific events occur. The output from these additional **show** commands is included in the notification message along with the output of the predefined **show** commands.

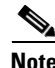

**Note** You can assign a maximum of five user-defined **show** commands to an alert group. Only **show** commands can be assigned to an alert group.

**Note** Customized **show** commands are only supported for full text and XML alert groups. Short text alert groups (short-txt-destination) do not support customized **show** commands because they only allow 128 bytes of text.

To assign **show** commands to be executed when an alert is sent, you must associate the commands with the alert group. When an alert is sent, Call Home associates the alert group with an alert type and attaches the output of the **show** commands to the alert message.

**Note** Make sure the destination profiles for a non-Cisco-TAC alert group, with a predefined **show** command, and the Cisco-TAC alert group are not the same.

## **Customizing Alert Group Messages Using Fabric Manager**

To customize Call Home alert group messages using Fabric Manager, follow these steps:

- **Step 1** Expand **Switches**, expand **Events**, and select **Call Home** in the Physical Attributes pane.
- **Step 2** Click the **User Defined Command** tab in the Information pane.

You see the User Defined Command information shown in [Figure 4-8.](#page-10-0)

<span id="page-10-0"></span>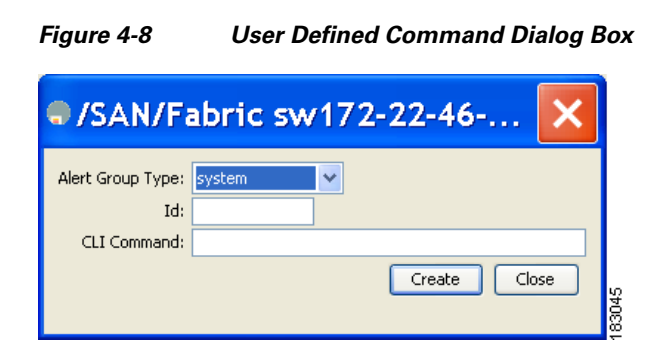

- **Step 3** Click the **Create Row** icon.
- **Step 4** Check the check boxes in front of the switches from which you want to receive alerts.
- **Step 5** Select the alert group type from the Alert Group Type drop-down list.
- **Step 6** Select the ID (1-5) of the CLI command. The ID is used to keep track of the messages.
- **Step 7** Enter the CLI **show** command in the CLI Command field.
- **Step 8** Click **Create**.
- **Step 9** Repeat Steps 3 through 7 for each command you want to associate with the profile.
- **Step 10** Click **Close** to close the dialog box.

 $\mathbf I$ 

# <span id="page-11-0"></span>**Call Home Message Level Feature**

The Call Home message level feature allows you to filter messages based on their level of urgency. Each destination profile (predefined and user-defined) is associated with a Call Home message level threshold. Any message with a value lower than the urgency threshold is not sent. The urgency level ranges from 0 (lowest level of urgency) to 9 (highest level of urgency), and the default is 0 (all messages are sent).

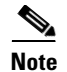

**Note** Call Home severity levels are not the same as system message logging severity levels.

## **Setting the Call Home Message Levels Using Fabric Manager**

To set the message level for each destination profile for Call Home using Fabric Manager, follow these steps:

**Step 1** In Fabric Manager, expand the **Switches** folder in the Physical Attributes pane, expand **Events** and then select **Call Home**.

You see the Call Home information in the Information pane.

In Device Manager, choose **Admin > Events > Call Home**.

**Step 2** Click the **Profiles** tab in the Information Pane.

You see the Call Home profiles shown in [Figure 4-9.](#page-11-2)

<span id="page-11-2"></span>*Figure 4-9 Call Home Profiles*

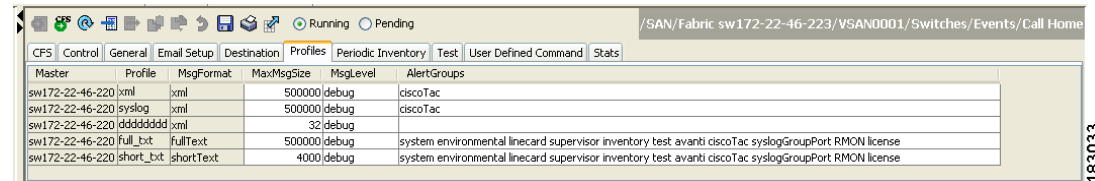

**Step 3** Set a message level for each switch using the drop-down menu in the MsgLevel column.

**Step 4** Click the **Apply Changes** icon to save your changes.

# <span id="page-11-1"></span>**Syslog-Based Alerts**

You can configure the switch to send certain syslog messages as Call Home messages. The syslog-group-port alert group selects syslog messages for the port facility. The Call Home application maps the syslog severity level to the corresponding Call Home severity level (see the ["Call Home](#page-30-0)  [Message Levels" section on page 4-31](#page-30-0)). For example, if you select level 5 for the Call Home message level, syslog messages at levels 0, 1, and 2 are included in the Call Home log.

Whenever a syslog message is generated, the Call Home application sends a Call Home message depending on the mapping between the destination profile and the alert group mapping and based on the severity level of the generated syslog message. To receive a syslog-based Call Home alert, you must

associate a destination profile with the syslog alert groups (currently there is only one syslog alert group—syslog-group-port) and configure the appropriate message level (see the ["Call Home Message](#page-11-0)  [Level Feature" section on page 4-12\)](#page-11-0).

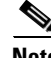

**Note** Call Home does not change the syslog message level in the message text. The syslog message texts in the Call Home log appear as they are described in the *Cisco MDS 9000 Family System Messages Reference*.

### **Configuring Syslog-Based Alerts Using Fabric Manager**

To configure the syslog-group-port alert group using Fabric Manager, follow these steps:

- **Step 1** Select a switch in the Fabric pane.
- **Step 2** Expand **Switches**, expand **Events**, and select **Call Home** in the Physical Attributes pane. You see the Call Home information in the Information pane.
- **Step 3** Click the **Profiles** tab.

You see the Call Home profiles shown in [Figure 4-10](#page-12-1).

#### <span id="page-12-1"></span>*Figure 4-10 Call Home Profiles*

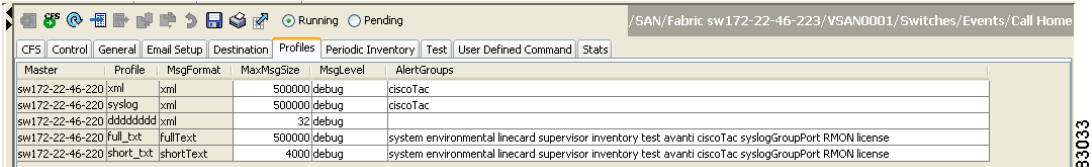

**Step 4** Click the **Create Row** icon.

You see the Create Call Home Profile dialog box.

- **Step 5** Select the switches for which you want to send alerts.
- **Step 6** Enter the name of the profile in the Name field.
- **Step 7** Choose the message format, message size, and message severity level.
- **Step 8** Check the **syslogGroupPort** check box in the AlertGroups section.
- **Step 9** Click **Create** to create the profile for the syslog-based alerts.
- **Step 10** Close the dialog box.

# <span id="page-12-0"></span>**RMON-Based Alerts**

You can configure the switch to send Call Home notifications corresponding to RMON alert triggers. All RMON-based Call Home messages have their message level set to NOTIFY (2). The RMON alert group is defined for all RMON-based Call Home alerts. To receive an RMON-based Call Home alert, you must associate a destination profile with the RMON alert group.

 $\mathbf I$ 

## **Configuring RMON Alerts Using Fabric Manager**

To configure RMON alert groups using Fabric Manager, follow these steps:

- **Step 1** Select a switch in the Fabric pane.
- **Step 2** Expand **Switches**, expand **Events**, and select **Call Home** in the Physical Attributes pane.

You see the Call Home information in the Information pane.

**Step 3** Click the **Profiles** tab.

You see the Call Home profiles shown in [Figure 4-11.](#page-13-1)

<span id="page-13-1"></span>*Figure 4-11 Call Home Profiles*

| 1個8° @ 個冊 酵 啤 ♪ 日 Si g or © Running O Pending |                                 |            | /SAN/Fabric sw172-22-46-223/VSAN0001/Switches/Events/Call Home                                          |
|-----------------------------------------------|---------------------------------|------------|----------------------------------------------------------------------------------------------------|
|                                               |                                 |            | CFS Control General Email Setup Destination Profiles Periodic Inventory Test User Defined Command Stats |
| Master<br>Profile                             | MsaFormat<br>MaxMsqSize         | MsaLevel   | AlertGroups                                                                                             |
| sw172-22-46-220 xml<br>$\mathsf{km}$          | 500000 debug                    |            | ciscoTac                                                                                                |
| sw172-22-46-220 syslog<br>$\mathbf{m}$        | 500000 debua                    |            | ciscoTac                                                                                                |
| sw172-22-46-220 dddddddd xml                  |                                 | 32 debua   |                                                                                                    |
| sw172-22-46-220 full bt                       | 500000 debug<br><b>fullText</b> |            | system environmental linecard supervisor inventory test avanti ciscoTac syslogGroupPort RMON license    |
| sw172-22-46-220 short_bxt shortText           |                                 | 4000 debug | system environmental linecard supervisor inventory test avanti ciscoTac syslogGroupPort RMON license    |

**Step 4** Select the **Create Row** icon.

You see the Create Call Home Profile dialog box.

- **Step 5** Select switches to send alerts.
- **Step 6** Enter the name of the profile.
- **Step 7** Select the message format, message size, and message severity level.
- **Step 8** Check the **RMON** check box in the AlertGroups section.
- **Step 9** Click **Create** to create the profile for the RMON-based alerts.
- **Step 10** Close the dialog box.

## <span id="page-13-0"></span>**E-Mail Options**

You can configure the from, reply-to, and return-receipt e-mail addresses. While most e-mail address configurations are optional, you must configure the SMTP server address for the Call Home functionality to work.

## **Configuring General E-Mail Options Using Fabric Manager**

To configure general e-mail options using Fabric Manager, follow these steps:

**Step 1** Select a switch in the Fabric pane.

**Step 2** Expand **Switches**, expand **Events**, and select **Call Home** in the Physical Attributes pane. You see the Call Home information in the Information pane.

**Step 3** Click the **e-mail Setup** tab.

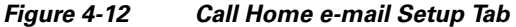

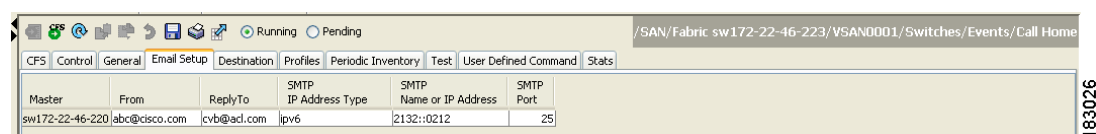

- **Step 4** Select a switch in the Information pane.
- **Step 5** Enter the general e-mail information.
- **Step 6** Enter the SMTP server IP address type, IP address or name, and port.
- **Step 7** Click the **Apply Changes** icon to update the e-mail options.

# <span id="page-14-1"></span>**HTTPS Support**

The HTTPS support for Call Home provides a transport method called HTTP. HTTPS support is used for a secure communication, and HTTP is used for nonsecure communication. You can configure an HTTP URL for the Call Home destination profile as a destination. The URL link can be from a secure server or nonsecure server. For a destination profile configured with the HTTP URL, the Call Home message is posted to the HTTP URL link.

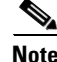

**Note** The Call Home HTTP configuration can be distributed over CFS on the switches running NX-OS Release 4.2(1) and later. The Call Home HTTP configuration cannot be distributed to switches that support the nondistributable HTTP configuration. Switches running lower versions than NX-OS Release 4.2(1) and later will ignore the HTTP configuration.

# <span id="page-14-0"></span>**Periodic Inventory Notification**

You can configure the switch to periodically send a message with an inventory of all the software services currently enabled and running on the switch along with hardware inventory information. The inventory is modified each time the switch is restarted nondisruptively.

By default, this feature is disabled in all switches in the Cisco MDS 9000 Family. When you enable this feature without configuring an interval value, the Call Home message is sent every 7 days. This value ranges from 1 to 30 days.

### **Enabling Periodic Inventory Notifications Using Fabric Manager**

To enable periodic inventory notification in a Cisco MDS 9000 Family switch using Fabric Manager, follow these steps:

- **Step 1** Select a switch in the Fabric pane.
- **Step 2** Expand **Switches**, expand **Events**, and select **Call Home** in the Physical Attributes pane.

 $\mathbf I$ 

You see the Call Home information in the Information pane.

**Step 3** Click the **Periodic Inventory** tab.

You see the Call Home periodic inventory information shown in [Figure 4-13.](#page-15-1)

#### <span id="page-15-1"></span>*Figure 4-13 Call Home Periodic Inventory Tab*

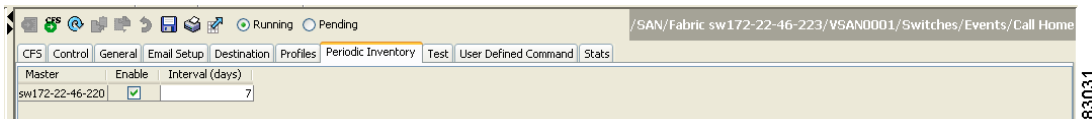

- **Step 4** Select a switch in the Information pane.
- **Step 5** Check the **Enable** check box.
- **Step 6** Enter the number of days for which you want the inventory checked.
- **Step 7** Click the **Apply Changes** icon.

## <span id="page-15-0"></span>**Duplicate Message Throttle**

You can configure a throttling mechanism to limit the number of Call Home messages received for the same event. If the same message is sent multiple times from the switch within a short period of time, you may be swamped with a large number of duplicate messages.

By default, this feature is enabled in all switches in the Cisco MDS 9000 Family. When enabled, if the number of messages sent exceeds the maximum limit of 30 messages within the 2-hour time frame, then additional messages for that alert type are discarded within that time frame. You cannot modify the time frame or the message counter limit.

If 2 hours have elapsed since the first such message was sent and a new message has to be sent, then the new message is sent and the time frame is reset to the time when the new message was sent and the count is reset to 1.

### **Enabling Message Throttling Using Fabric Manager**

To enable message throttling in a Cisco MDS 9000 Family switch using Fabric Manager, follow these steps:

- **Step 1** Select a switch in the Fabric pane.
- **Step 2** Expand **Switches**, expand **Events**, and select **Call Home** in the Physical Attributes pane. You see the Call Home information in the Information pane.
- **Step 3** Click the **Control** tab. You see the information shown in [Figure 4-14](#page-16-1).

<span id="page-16-1"></span>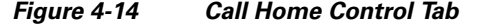

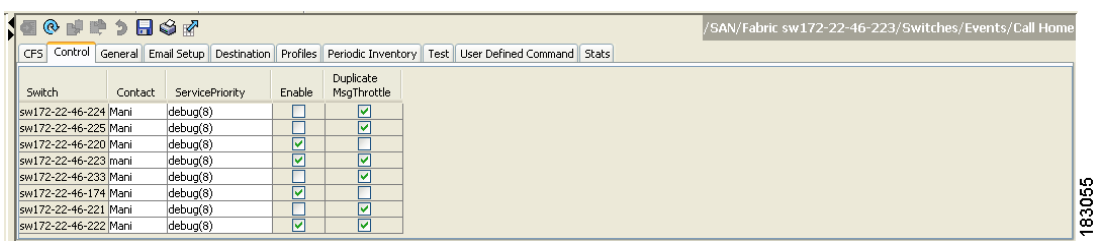

- **Step 4** Select a switch in the Information pane.
- **Step 5** Check the **Duplicate Message Throttle** check box.

**Step 6** Click the **Apply Changes** icon.

# <span id="page-16-0"></span>**Call Home Enable Function**

Once you have configured the contact information, you must enable the Call Home function.

## **Enabling Call Home Using Fabric Manager**

To enable the Call Home function using Fabric Manager, follow these steps:

- **Step 1** Select a switch in the Fabric pane.
- **Step 2** Expand **Switches**, expand **Events**, and select **Call Home** in the Physical Attributes pane. You see the Call Home information in the Information pane.
- **Step 3** Click the **Control** tab. You see the information shown in [Figure 4-15.](#page-16-2)

<span id="page-16-2"></span>*Figure 4-15 Call Home Control Tab*

| 19899984                                                                                                |         |                     |        |                          |  |  |  |  |  | /SAN/Fabric sw172-22-46-223/Switches/Events/Call Home |  |                     |
|----------------------------------------------------------------------------------------------------|---------|---------------------|--------|--------------------------|--|--|--|--|--|-------------------------------------------------------|--|---------------------|
| CFS Control General Email Setup Destination Profiles Periodic Inventory Test User Defined Command Stats |         |                     |        |                          |  |  |  |  |  |                                                       |  |                     |
| Switch                                                                                                  | Contact | ServicePriority     | Enable | Duplicate<br>MsqThrottle |  |  |  |  |  |                                                       |  |                     |
| sw172-22-46-224 Mani                                                                                    |         | debug(8)            |        | ☑                        |  |  |  |  |  |                                                       |  |                     |
| sw172-22-46-225 Mani                                                                                    |         | debug(8)            |        | ☑                        |  |  |  |  |  |                                                       |  |                     |
| sw172-22-46-220 Mani                                                                                    |         | debug(8)            | ☑      |                          |  |  |  |  |  |                                                       |  |                     |
| sw172-22-46-223 mani                                                                                    |         | $\vert$ debug $(8)$ | ☑      | ☑                        |  |  |  |  |  |                                                       |  |                     |
| sw172-22-46-233 Mani                                                                                    |         | debug(8)            |        | ☑                        |  |  |  |  |  |                                                       |  |                     |
| sw172-22-46-174 Mani                                                                                    |         | debug(8)            | M      |                          |  |  |  |  |  |                                                       |  | 3055                |
| sw172-22-46-221 Mani                                                                                    |         | debug(8)            |        | ⊽                        |  |  |  |  |  |                                                       |  |                     |
| Sw172-22-46-222 Mani                                                                                    |         | debuq(8)            | ☑      | ☑                        |  |  |  |  |  |                                                       |  | Ö<br>$\overline{ }$ |

- **Step 4** Select a switch in the Information pane.
- **Step 5** Check the **Enable** check box.
- **Step 6** Click the **Apply Changes** icon.

Г

# <span id="page-17-0"></span>**Call Home Configuration Distribution**

You can enable fabric distribution for all Cisco MDS switches in the fabric. When you perform Call Home configurations, and distribution is enabled, that configuration is distributed to all the switches in the fabric.

You automatically acquire a fabric-wide lock when you perform the first configuration operation after you enabled distribution in a switch. The Call Home application uses the effective and pending database model to store or commit the configuration changes. When you commit the configuration changes, the effective database is overwritten by the configuration changes in the pending database and all the switches in the fabric receive the same configuration. After making the configuration changes, you can choose to discard the changes by aborting the changes instead of committing them. In either case, the lock is released. See Chapter 2, "Using the CFS Infrastructure"Using the CFS Infrastructure for more information on the CFS application.

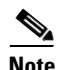

**Note** The switch priority and the Syscontact name are not distributed.

## **Enabling Call Home Fabric Distribution Using Fabric Manager**

To enable Call Home fabric distribution using Fabric Manager, follow these steps:

- **Step 1** Select a switch in the Fabric pane.
- **Step 2** Expand **Switches**, expand **Events**, and select **Call Home** in the Physical Attributes pane. You see the Call Home information in the Information pane.
- **Step 3** Click the **CFS** tab.

You see the CFS information for Call Home shown in [Figure 4-16](#page-17-1).

<span id="page-17-1"></span>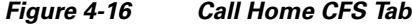

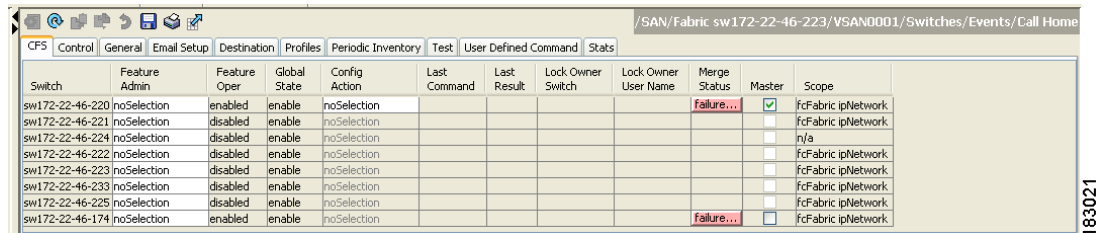

- **Step 4** Select a switch in the Information pane.
- **Step 5** Select **Enable** from the drop-down list in the Admin column in the row for that switch.
- **Step 6** Click the **Apply Changes** icon to commit the changes.

## **Fabric Lock Override**

If you have performed a Call Home task and have forgotten to release the lock by either committing or discarding the changes, an administrator can release the lock from any switch in the fabric. If the administrator performs this task, your changes to the pending database are discarded and the fabric lock is released.

 $\mathcal{L}% _{G}=\mathcal{L}_{G}\!\left( a,b\right) ,\mathcal{L}_{G}\!\left( a,b\right)$ 

**Tip** The changes are only available in the volatile directory and are subject to being discarded if the switch is restarted.

## **Database Merge Guidelines**

See the "CFS Merge Support" section on page 2-9 for detailed concepts.

When merging two Call Home databases, follow these guidelines:

- **•** Be aware that the merged database contains the following information:
	- **–** A superset of all the destination profiles from the dominant and subordinate switches that take part in the merge protocol.
	- **–** The e-mail addresses and alert groups for the destination profiles.
	- **–** Other configuration information (for example, message throttling, periodic inventory) from the switch that existed in the dominant switch before the merge.
- **•** Verify that two destination profiles do not have the same name (even if they have different configuration information) on the subordinate and dominant switches. If they do contain the same name, the merge operation will fail. You must then modify or delete the conflicting destination profile on the required switch.

# <span id="page-18-0"></span>**Call Home Communications Test**

You can test Call Home communications by sending a test message to the configured destination(s) or sending a test inventory message to the configured destination(s).

## **Testing Call Home Using Fabric Manager**

To test the Call Home function and simulate a message generation using Fabric Manager, follow these steps:

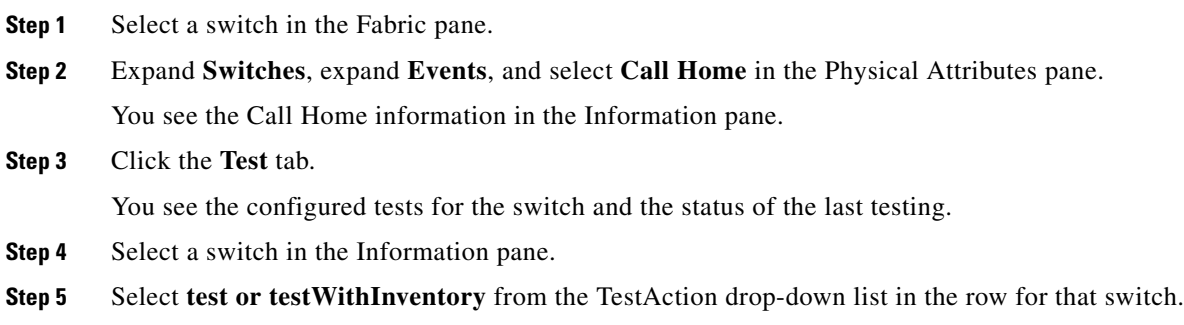

**Cisco Fabric Manager System Management Configuration Guide**

 $\mathbf I$ 

**Step 6** Click the **Apply Changes** icon to run the test.

# <span id="page-19-0"></span>**Clearing Call Home Name Server Database**

When the Call Home name server database is full, a new entry cannot be added. The device is not allowed to come online.

To clear the name server database, increase the database size or perform a cleanup by removing unused devices. A total of 20,000 name server entries are supported.

# <span id="page-19-1"></span>**Configuring EMC E-mail Home Delayed Traps**

Fabric Manager can be configured to generate EMC E-mail Home XML e-mail messages. In SAN-OS Release 3.x or earlier, Fabric Manager listens to interface traps and generates EMC E-mail Home e-mail messages. Link traps are generated when an interface goes to down from up or vice versa. For example, if there is a scheduled server reboot, the link goes down and Fabric Manager generates an e-mail notification.

Cisco NX-OS Release 4.1(3) provides the ability to generate a delayed trap so that the number of generated e-mail messages is reduced. This method filters server reboots and avoids generating unnecessary EMC E-mail Home e-mail messages. In NX-OS Release 4.1(3), users have the ability to select the current existing feature or this new delayed trap feature.

## **Configuring Delayed Traps Using Cisco Fabric Manager**

The server.callhome.delayedtrap.enable property is added to section 9 Call Home in the server.properties configuration file. The property file can enable the Fabric Manager server to use delayed traps instead of regular linkDown traps for EMC E-mail Home messages. To enable this feature, you need to turn on delayed traps at switch level, and then set the server.callhome.delayedtrap.enable property in the server.properties configuration file to true. By default, the server.callhome.delayedtrap.enable option is disabled and regular linkDown traps are used.

To enable delayed traps on switches running NX-OS Release 4.1(3) and later using Fabric Manager, follow these steps:

#### **Step 1** In the **Physical Attributes,** expand **Switches > Events**, and select **SNMP Traps**.

In the table above the map layout in Fabric Manager, click the **Delayed Traps** tab.

 $\mathbf{I}$ 

### *Send documentation comments to fm-docfeedback@cisco.com*

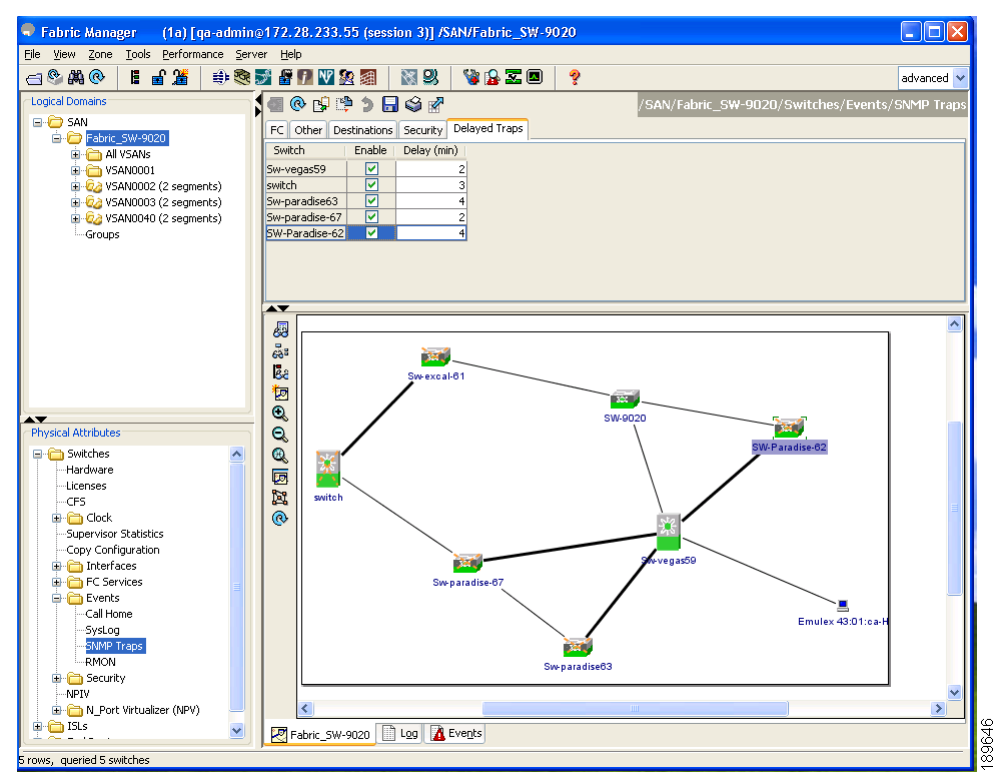

*Figure 4-17 Delayed Trap Dialog Box*

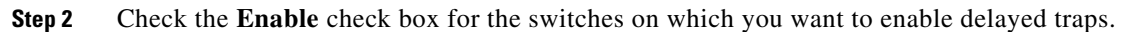

- **Step 3** Enter the **timer** value in the Delay column.
- **Step 4** Click **Apply** to save your changes.

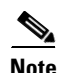

**Note** If no value is entered, the default value of 4 minutes is used.

To disable delayed traps, follow these steps:

**Step 1** Uncheck the **Enable** check box.

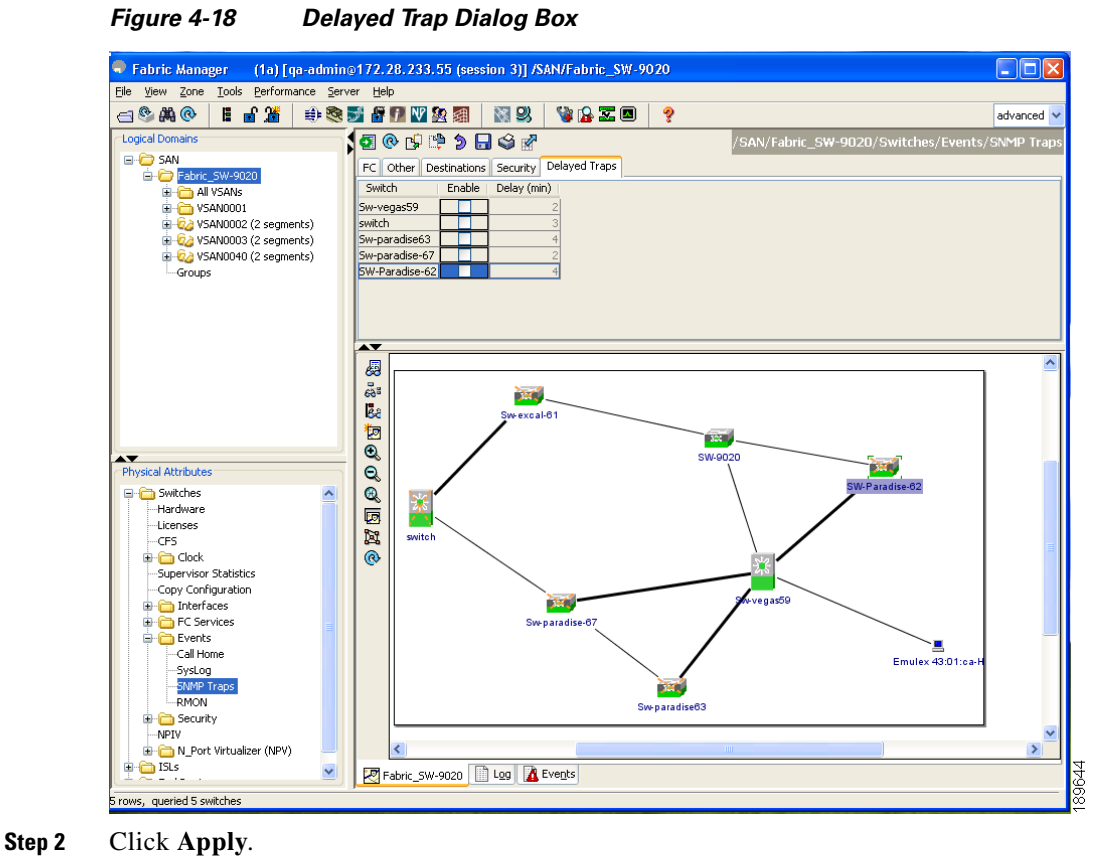

## **Enabling Delayed Traps Using Cisco Device Manager**

To enable the delayed traps using Device Manager, follow these steps:

```
Step 1 In Device Manager, choose Admin > Events > Filters > Delayed Traps.
        You can see the Events Filters information in the Information pane.
```
**Step 2** Click the **Delayed Traps** tab.

#### *Figure 4-19 Delayed Traps Dialog Box*

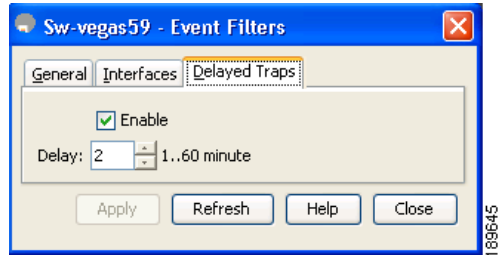

**Step 3** Check the **Enable** check box to enable delayed traps.

Delay interval will only be available when the feature is enabled.

**Step 4** To disable Delayed Traps, uncheck the **Enable** check box and click **Apply**.

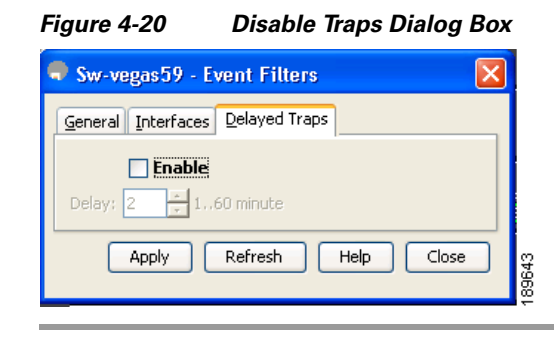

# **Sample Syslog Alert Notification in Full-txt Format**

```
source:MDS9000
Switch Priority:7
Device Id:DS-C9506@C@FG@07120011
Customer Id:basu
Contract Id:123
Site Id:San Jose
Server Id:DS-C9506@C@FG@07120011
Time of Event:2004-10-08T11:10:44
Message Name:SYSLOG_ALERT
Message Type:Syslog
Severity Level:2
System Name:10.76.100.177
Contact Name:Basavaraj B
Contact e-mail:admin@yourcompany.com
Contact Phone:+91-80-310-1718
Street Address:#71 , Miller's Road
Event Description:2004 Oct 8 11:10:44 10.76.100.177 %PORT-5-IF_TRUNK_UP: %$VSAN 1%$ 
Interface fc2/5, vsan 1 is up
```

```
syslog_facility:PORT
start chassis information:
Affected Chassis:DS-C9506
Affected Chassis Serial Number:FG@07120011
Affected Chassis Hardware Version:0.104
Affected Chassis Software Version:3.1(1)
Affected Chassis Part No:73-8607-01
end chassis information:
```
# **Sample Syslog Alert Notification in XML Format**

```
<?xml version="1.0" encoding="UTF-8" ?>
<soap-env:Envelope xmlns:soap-env="http://www.w3.org/2003/05/soap-envelope">
<soap-env:Header>
<aml-session:Session xmlns:aml-session="http://www.cisco.com/2004/01/aml-session" 
soap-env:mustUnderstand="true" 
soap-env:role="http://www.w3.org/2003/05/soap-envelope/role/next">
<aml-session:To>http://tools.cisco.com/neddce/services/DDCEService</aml-session:To>
<aml-session:Path>
<aml-session:Via>http://www.cisco.com/appliance/uri</aml-session:Via>
```
**Cisco Fabric Manager System Management Configuration Guide**

```
</aml-session:Path>
<aml-session:From>http://www.cisco.com/appliance/uri</aml-session:From>
<aml-session:MessageId>1004:FOX090306QT:3E55A81A</aml-session:MessageId>
</aml-session:Session>
</soap-env:Header>
<soap-env:Body>
<aml-block:Block xmlns:aml-block="http://www.cisco.com/2004/01/aml-block">
<aml-block:Header>
<aml-block:Type>http://www.cisco.com/2005/05/callhome/syslog</aml-block:Type>
<aml-block:CreationDate>2003-02-21 04:16:18 GMT+00:00</aml-block:CreationDate>
<aml-block:Builder>
<aml-block:Name>MDS</aml-block:Name>
<aml-block:Version>4.1</aml-block:Version>
</aml-block:Builder>
<aml-block:BlockGroup>
<aml-block:GroupId>1005:FOX090306QT:3E55A81A</aml-block:GroupId>
<aml-block:Number>0</aml-block:Number>
<aml-block:IsLast>true</aml-block:IsLast>
<aml-block:IsPrimary>true</aml-block:IsPrimary>
<aml-block:WaitForPrimary>false</aml-block:WaitForPrimary>
</aml-block:BlockGroup>
<aml-block:Severity>6</aml-block:Severity>
</aml-block:Header>
<aml-block:Content>
<ch:CallHome xmlns:ch="http://www.cisco.com/2005/05/callhome" version="1.0">
<ch:EventTime>2003-02-21 04:16:18 GMT+00:00</ch:EventTime> 
<ch:MessageDescription>LICENSE_VIOLATION 2003 Feb 21 04:16:18 switch %$ 
%DAEMON-3-SYSTEM_MSG: < &lt; %LICMGR-3-LOG_LICAPP_NO_LIC&gt; &gt; License file is missing
for feature SAN_EXTN_OVER_IP</ch:MessageDescription>
<ch:Event>
<ch:Type>syslog</ch:Type>
<ch:SubType>LICENSE_VIOLATION</ch:SubType>
<ch:Brand>Cisco</ch:Brand>
<ch:Series>MDS9000</ch:Series>
</ch:Event>
<ch:CustomerData>
<ch:UserData>
<ch:e-mail>esajjana@cisco.com</ch:e-mail>
</ch:UserData>
<ch:ContractData>
<ch:CustomerId>eeranna</ch:CustomerId>
<ch:SiteId>Bangalore</ch:SiteId>
<ch:ContractId>123</ch:ContractId>
<ch:DeviceId>DS-C9216I-K9@C@FOX090306QT</ch:DeviceId>
</ch:ContractData>
<ch:SystemInfo>
<ch:Name>switch</ch:Name>
<ch:Contact>Eeranna</ch:Contact>
<ch:Contacte-mail>esajjana@cisco.com</ch:Contacte-mail>
<ch:ContactPhoneNumber>+91-80-310-1718</ch:ContactPhoneNumber>
<ch:StreetAddress>#71, Miller&apos;s Road</ch:StreetAddress> </ch:SystemInfo> 
</ch:CustomerData> <ch:Device> <rme:Chassis xmlns:rme="http://www.cisco.com/rme/4.0">
<rme:Model>DS-C9216I-K9</rme:Model>
<rme:HardwareVersion>1.0</rme:HardwareVersion>
<rme:SerialNumber>FOX090306QT</rme:SerialNumber>
</rme:Chassis>
</ch:Device>
</ch:CallHome>
</aml-block:Content>
<aml-block:Attachments>
<aml-block:Attachment type="inline">
<aml-block:Name>show logging logfile | tail -n 200</aml-block:Name> <aml-block:Data 
encoding="plain">
<![CDATA[syslog_show:: command: 1055 param_count: 0
```
2003 Feb 21 04:11:48 %KERN-2-SYSTEM\_MSG: Starting kernel... - kernel 2003 Feb 21 04:11:48 %KERN-3-SYSTEM\_MSG: CMOS: Module initialized - kernel 2003 Feb 21 04:11:48 %KERN-2-SYSTEM\_MSG: CARD TYPE: KING BB Index = 2344 - kernel 2003 Feb 21 04:12:04 %MODULE-5-ACTIVE\_SUP\_OK: Supervisor 1 is active (serial: JAB100700MC) 2003 Feb 21 04:12:04 %PLATFORM-5-MOD\_STATUS: Module 1 current-status is MOD\_STATUS\_ONLINE/OK 2003 Feb 21 04:12:06 %IMAGE\_DNLD-SLOT1-5-ADDON\_IMG\_DNLD\_COMPLETE: Addon module image download process completed. Addon Image download completed, installing image please wait.. 2003 Feb 21 04:12:07 %IMAGE\_DNLD-SLOT1-5-ADDON\_IMG\_DNLD\_SUCCESSFUL: Addon module image download and install process successful. Addon image installed. 2003 Feb 21 04:12:08 %KERN-3-SYSTEM\_MSG:  $klm_a f\_xipc$ : Unknown parameter `start' kernel 2003 Feb 21 04:12:08 %KERN-3-SYSTEM\_MSG: klm\_ips\_portcfg: Unknown parameter `start' - kernel 2003 Feb 21 04:12:08 %KERN-3-SYSTEM\_MSG: klm\_flamingo: Unknown parameter `start' kernel 2003 Feb 21 04:12:10 %PORT-5-IF\_UP: Interface mgmt0 is up 2003 Feb 21 04:12:21 switch %LICMGR-3-LOG\_LIC\_FILE\_MISSING: License file(s) missing for feature ENTERPRISE\_PKG. 2003 Feb 21 04:12:21 switch %LICMGR-3-LOG\_LIC\_FILE\_MISSING: License file(s) missing for feature SAN\_EXTN\_OVER\_IP. 2003 Feb 21 04:12:21 switch %LICMGR-3-LOG\_LIC\_FILE\_MISSING: License file(s) missing for feature ENTERPRISE\_PKG. 2003 Feb 21 04:12:21 switch %LICMGR-3-LOG\_LIC\_FILE\_MISSING: License file(s) missing for feature SAN\_EXTN\_OVER\_IP. 2003 Feb 21 04:12:23 switch %PLATFORM-5-MOD\_STATUS: Module 1 current-status is MOD\_STATUS\_ONLINE/OK 2003 Feb 21 04:12:23 switch %MODULE-5-MOD\_OK: Module 1 is online (serial: JAB100700MC) 2003 Feb 21 04:12:25 switch %PORT-5-IF\_DOWN\_ADMIN\_DOWN: %\$VSAN 1%\$ Interface fc1/1 is down (Administratively down) 2003 Feb 21 04:12:25 switch %PORT-5-IF\_DOWN\_ADMIN\_DOWN: %\$VSAN 1%\$ Interface fc1/2 is down (Administratively down) 2003 Feb 21 04:12:25 switch %PORT-5-IF\_DOWN\_ADMIN\_DOWN: %\$VSAN 1%\$ Interface fc1/3 is down (Administratively down) 2003 Feb 21 04:12:25 switch %PORT-5-IF\_DOWN\_ADMIN\_DOWN: %\$VSAN 1%\$ Interface fc1/4 is down (Administratively down) 2003 Feb 21 04:12:26 switch %PLATFORM-5-PS\_STATUS: PowerSupply 1 current-status is PS\_FAIL 2003 Feb 21 04:12:26 switch %PLATFORM-2-PS\_FAIL: Power supply 1 failed or shut down (Serial number QCS1007109F) 2003 Feb 21 04:12:26 switch %PLATFORM-5-PS\_FOUND: Power supply 2 found (Serial number QCS1007109R) 2003 Feb 21 04:12:26 switch %PLATFORM-2-PS\_OK: Power supply 2 ok (Serial number QCS1007109R) 2003 Feb 21 04:12:26 switch %PLATFORM-5-PS\_STATUS: PowerSupply 2 current-status is PS\_OK 2003 Feb 21 04:12:26 switch %PLATFORM-2-PS\_FANOK: Fan in Power supply 2 ok 2003 Feb 21 04:12:26 switch %PLATFORM-5-FAN\_DETECT: Fan module 1 (Serial number NWG0901031X) ChassisFan1 detected 2003 Feb 21 04:12:26 switch %PLATFORM-2-FAN\_OK: Fan module ok 2003 Feb 21 04:12:26 switch %PLATFORM-2-CHASSIS\_CLKMODOK: Chassis clock module A ok 2003 Feb 21 04:12:26 switch %PLATFORM-2-CHASSIS\_CLKSRC: Current chassis clock source is clock-A 2003 Feb 21 04:12:26 switch %PORT-5-IF\_DOWN\_ADMIN\_DOWN: %\$VSAN 1%\$ Interface fc1/5 is down (Administratively down) 2003 Feb 21 04:12:26 switch %PORT-5-IF\_DOWN\_ADMIN\_DOWN: %\$VSAN 1%\$ Interface fc1/6 is down (Administratively down) 2003 Feb 21 04:12:26 switch %PORT-5-IF\_DOWN\_ADMIN\_DOWN: %\$VSAN 1%\$ Interface fc1/7 is down (Administratively down) 2003 Feb 21 04:12:26 switch %PORT-5-IF\_DOWN\_ADMIN\_DOWN: %\$VSAN 1%\$ Interface fc1/8 is down (Administratively down) 2003 Feb 21 04:12:26 switch %PORT-5-IF\_DOWN\_ADMIN\_DOWN: %\$VSAN 1%\$ Interface fc1/9 is down (Administratively down) 2003 Feb 21 04:12:26 switch %PORT-5-IF\_DOWN\_ADMIN\_DOWN: %\$VSAN 1%\$ Interface fc1/10 is down (Administratively down)

2003 Feb 21 04:12:27 switch %PORT-5-IF\_DOWN\_ADMIN\_DOWN: %\$VSAN 1%\$ Interface fc1/11 is down (Administratively down) 2003 Feb 21 04:12:27 switch %PORT-5-IF\_DOWN\_ADMIN\_DOWN: %\$VSAN 1%\$ Interface fc1/12 is down (Administratively down) 2003 Feb 21 04:12:27 switch %PORT-5-IF\_DOWN\_ADMIN\_DOWN: %\$VSAN 1%\$ Interface fc1/13 is down (Administratively down) 2003 Feb 21 04:12:27 switch %PORT-5-IF\_DOWN\_ADMIN\_DOWN: %\$VSAN 1%\$ Interface fc1/14 is down (Administratively down) 2003 Feb 21 04:12:30 switch %PLATFORM-2-MOD\_DETECT: Module 2 detected (Serial number JAB0923016X) Module-Type IP Storage Services Module Model DS-X9304-SMIP 2003 Feb 21 04:12:30 switch %MODULE-2-MOD\_UNKNOWN: Module type [25] in slot 2 is not supported 2003 Feb 21 04:12:45 switch %VSHD-5-VSHD\_SYSLOG\_CONFIG\_I: Configured from vty by root on console0 2003 Feb 21 04:14:06 switch %VSHD-5-VSHD\_SYSLOG\_CONFIG\_I: Configured from vty by admin on console0 2003 Feb 21 04:15:12 switch %VSHD-5-VSHD\_SYSLOG\_CONFIG\_I: Configured from vty by admin on console0 2003 Feb 21 04:15:52 switch %SYSMGR-3-BASIC\_TRACE: core\_copy: PID 1643 with message Core not generated by system for licmgr(0). WCOREDUMP(9) returned zero . 2003 Feb 21 04:15:52 switch %SYSMGR-2-SERVICE\_CRASHED: Service \"licmgr\" (PID 2272)  $hasm\' t caught signal 9 (no core).$ 2003 Feb 21 04:16:18 switch %LICMGR-3-LOG\_LIC\_FILE\_MISSING: License file(s) missing for feature ENTERPRISE\_PKG. 2003 Feb 21 04:16:18 switch %LICMGR-3-LOG\_LIC\_FILE\_MISSING: License file(s) missing for feature SAN\_EXTN\_OVER\_IP. 2003 Feb 21 04:16:18 switch %LICMGR-3-LOG\_LIC\_FILE\_MISSING: License file(s) missing for feature ENTERPRISE\_PKG. 2003 Feb 21 04:16:18 switch %LICMGR-3-LOG\_LIC\_FILE\_MISSING: License file(s) missing for feature SAN\_EXTN\_OVER\_IP. 2003 Feb 21 04:16:18 switch %CALLHOME-2-EVENT: LICENSE\_VIOLATION 2003 Feb 21 04:16:18 switch %CALLHOME-2-EVENT: LICENSE\_VIOLATION 2003 Feb 21 04:16:18 switch %CALLHOME-2-EVENT: LICENSE\_VIOLATION 2003 Feb 21 04:16:18 switch %CALLHOME-2-EVENT: LICENSE\_VIOLATION ]]> </aml-block:Data> </aml-block:Attachment> <aml-block:Attachment type="inline"> <aml-block:Name>show license usage</aml-block:Name> <aml-block:Data encoding="plain"> <![CDATA[Feature Ins Lic Status Expiry Date Comments Count -------------------------------------------------------------------------------- DMM\_184\_PKG No 0 Unused Grace expired FM\_SERVER\_PKG No - Unused Grace expired MAINFRAME\_PKG No - Unused Grace expired ENTERPRISE\_PKG Yes - Unused never license missing DMM\_FOR\_SSM\_PKG No 0 Unused Grace expired SAN\_EXTN\_OVER\_IP Yes 8 Unused never 8 license(s) missing PORT\_ACTIVATION\_PKG No No Unused SME\_FOR\_IPS\_184\_PKG No 0 Unused Grace expired STORAGE\_SERVICES\_184 No 0 Unused Grace expired<br>
SAN EXTN OVER\_IP\_18\_4 No 0 Unused Grace expired SAN\_EXTN\_OVER\_IP\_18\_4 No 0 Unused Grace expired<br>
SAN\_EXTN\_OVER\_IP\_IPS2 No 0 Unused Grace expired SAN\_EXTN\_OVER\_IP\_IPS2 No 0 Unused Grace expired SAN\_EXTN\_OVER\_IP\_IPS4 No 0 Unused Stace expired STORAGE\_SERVICES\_SSN16 No 0 Unused Grace expired 10G\_PORT\_ACTIVATION\_PKG No 0 Unused STORAGE\_SERVICES\_ENABLER\_PKG No 0 Unused Grace expired -------------------------------------------------------------------------------- \*\*\*\* WARNING: License file(s) missing. \*\*\*\* ]]> </aml-block:Data> </aml-block:Attachment>

</aml-block:Attachments> </aml-block:Block> </soap-env:Body> </soap-env:Envelope>

# **Sample RMON Notification in XML Format**

```
<?xml version="1.0" encoding="UTF-8" ?>
<soap-env:Envelope xmlns:soap-env="http://www.w3.org/2003/05/soap-envelope">
<soap-env:Header>
<aml-session:Session xmlns:aml-session="http://www.cisco.com/2004/01/aml-session" 
soap-env:mustUnderstand="true" 
soap-env:role="http://www.w3.org/2003/05/soap-envelope/role/next">
<aml-session:To>http://tools.cisco.com/neddce/services/DDCEService</aml-session:To>
<aml-session:Path>
<aml-session:Via>http://www.cisco.com/appliance/uri</aml-session:Via>
</aml-session:Path>
<aml-session:From>http://www.cisco.com/appliance/uri</aml-session:From>
<aml-session:MessageId>1086:FHH0927006V:48BA26BD</aml-session:MessageId>
</aml-session:Session>
</soap-env:Header>
<soap-env:Body>
<aml-block:Block xmlns:aml-block="http://www.cisco.com/2004/01/aml-block">
<aml-block:Header>
<aml-block:Type>http://www.cisco.com/2005/05/callhome/diagnostic</aml-block:Type>
<aml-block:CreationDate>2008-08-31 05:06:05 GMT+00:00</aml-block:CreationDate>
<aml-block:Builder>
<aml-block:Name>MDS</aml-block:Name>
<aml-block:Version>4.1</aml-block:Version>
</aml-block:Builder>
<aml-block:BlockGroup>
<aml-block:GroupId>1087:FHH0927006V:48BA26BD</aml-block:GroupId>
<aml-block:Number>0</aml-block:Number>
<aml-block:IsLast>true</aml-block:IsLast>
<aml-block:IsPrimary>true</aml-block:IsPrimary>
<aml-block:WaitForPrimary>false</aml-block:WaitForPrimary>
</aml-block:BlockGroup>
<aml-block:Severity>2</aml-block:Severity>
</aml-block:Header>
<aml-block:Content>
<ch:CallHome xmlns:ch="http://www.cisco.com/2005/05/callhome" version="1.0">
<ch:EventTime>2008-08-31 05:06:05 GMT+00:00</ch:EventTime>
<ch:MessageDescription>RMON_ALERT WARNING(4) Falling:iso.3.6.1.4.1.9.9.305.1.1.1.0=1 <=
89:1, 4</ch:MessageDescription>
<ch:Event>
<ch:Type>diagnostic</ch:Type>
<ch:SubType>GOLD-major</ch:SubType>
<ch:Brand>Cisco</ch:Brand>
<ch:Series>MDS9000</ch:Series>
</ch:Event>
<ch:CustomerData>
<ch:UserData>
<ch:e-mail>mchinn@cisco.com</ch:e-mail>
</ch:UserData>
<ch:ContractData>
<ch:CustomerId>12ss</ch:CustomerId>
<ch:SiteId>2233</ch:SiteId>
<ch:ContractId>rrr55</ch:ContractId>
<ch:DeviceId>DS-C9513@C@FHH0927006V</ch:DeviceId>
</ch:ContractData>
<ch:SystemInfo>
<ch:Name>sw172-22-46-174</ch:Name>
<ch:Contact>Mani</ch:Contact>
<ch:Contacte-mail>mchinn@cisco.com</ch:Contacte-mail>
<ch:ContactPhoneNumber>+1-800-304-1234</ch:ContactPhoneNumber>
<ch:StreetAddress>1234 wwee</ch:StreetAddress>
</ch:SystemInfo>
</ch:CustomerData>
```
<ch:Device> <rme:Chassis xmlns:rme="http://www.cisco.com/rme/4.0"> <rme:Model>DS-C9513</rme:Model> <rme:HardwareVersion>0.205</rme:HardwareVersion> <rme:SerialNumber>FHH0927006V</rme:SerialNumber>  $\langle$ / $\text{rme:}$ Chassis> </ch:Device> </ch:CallHome> </aml-block:Content> </aml-block:Block> </soap-env:Body> </soap-env:Envelope>

# <span id="page-28-0"></span>**Event Triggers**

This section discusses Call Home trigger events. Trigger events are divided into categories, with each category assigned CLI commands to execute when the event occurs. The command output is included in the transmitted message. [Table 4-2](#page-28-1) lists the trigger events.

#### <span id="page-28-1"></span>*Table 4-2 Event Triggers*

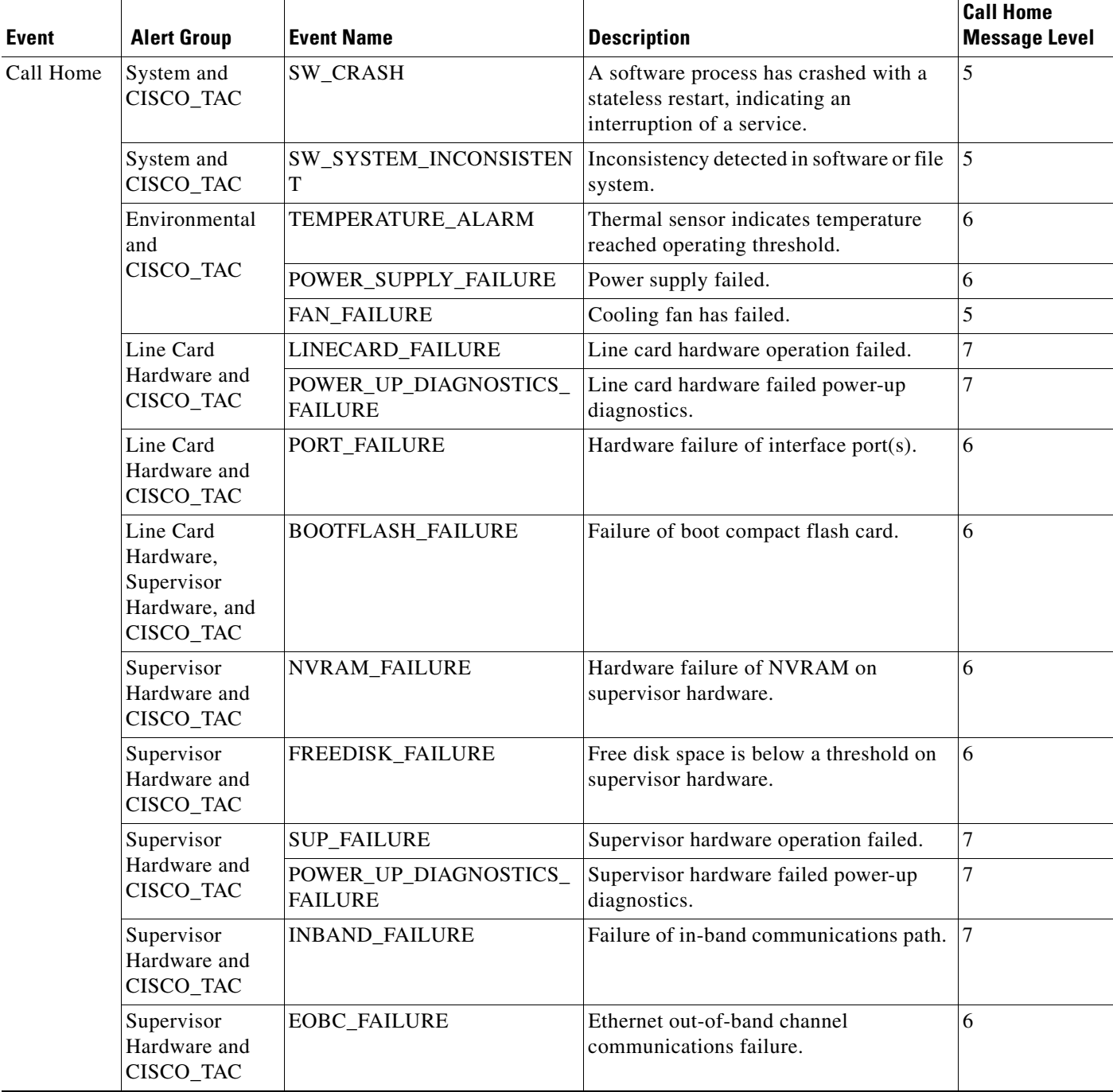

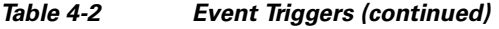

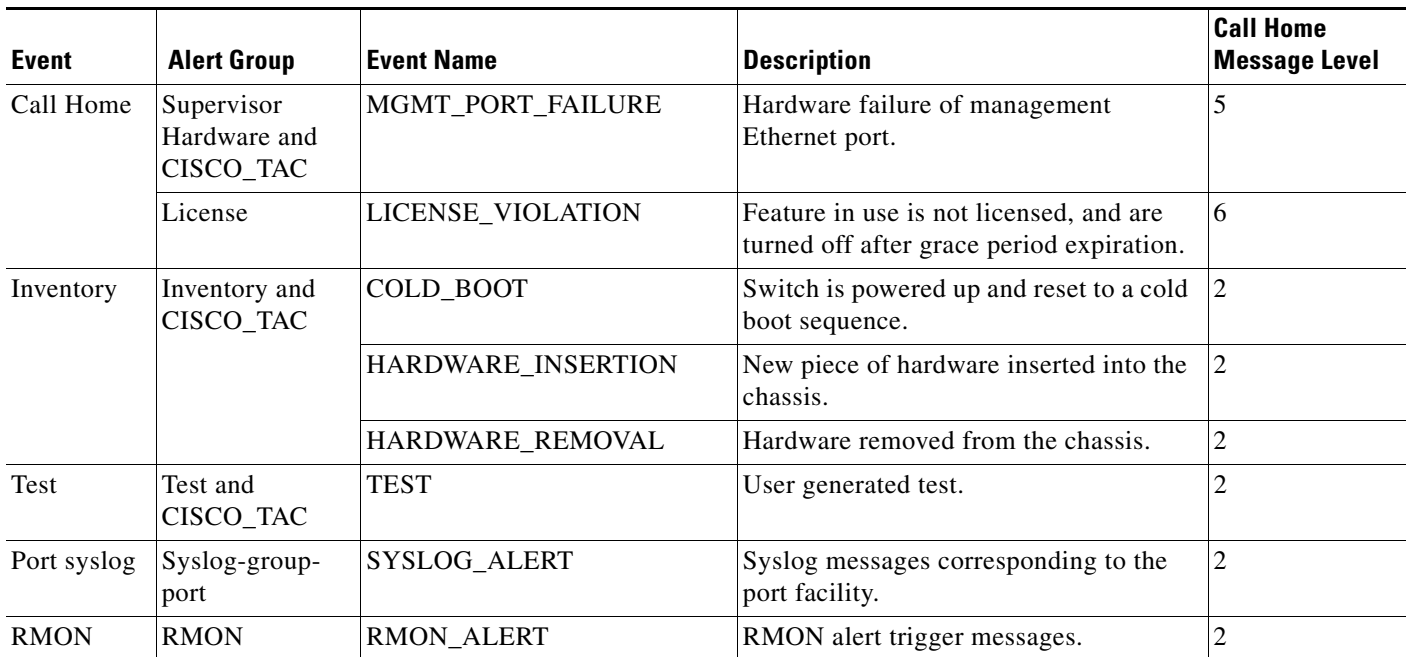

[Table 4-3](#page-29-0) lists event categories and command outputs.

#### <span id="page-29-0"></span>*Table 4-3 Event Categories and Executed Commands*

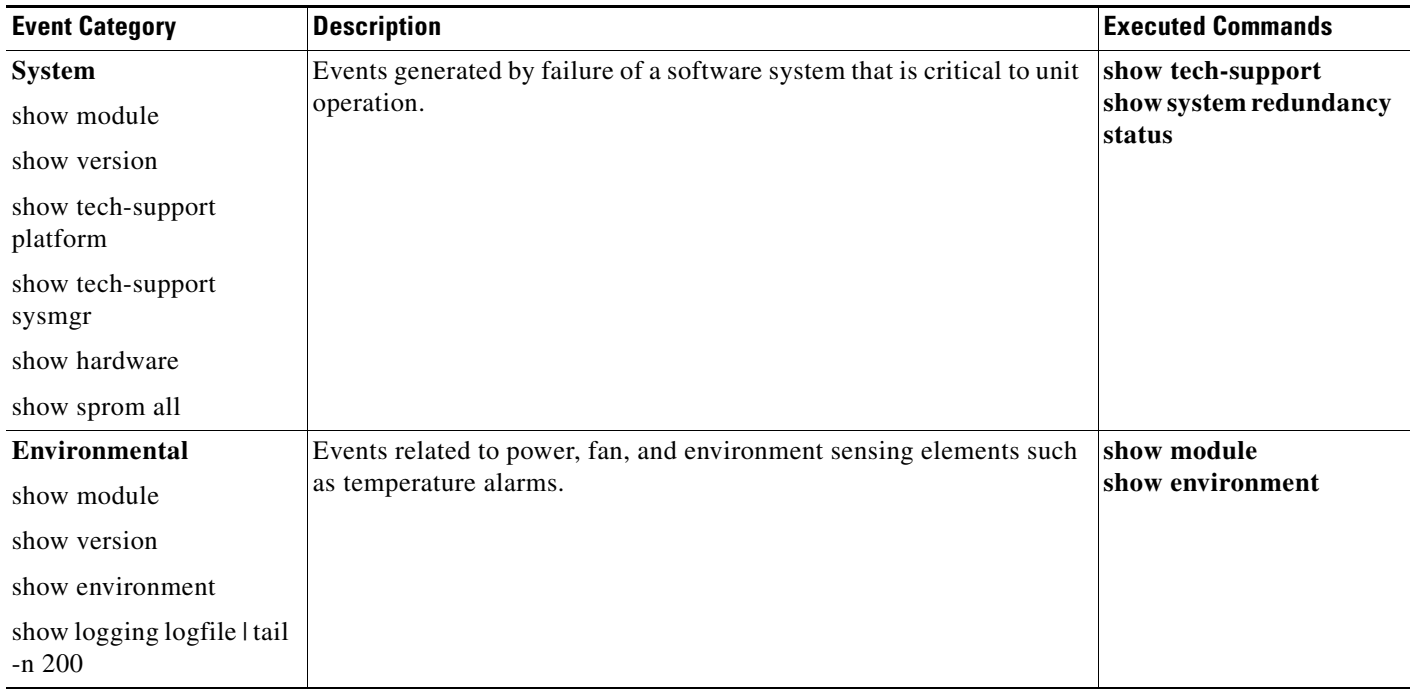

| <b>Event Category</b>         | <b>Description</b>                                                                                                    | <b>Executed Commands</b> |  |
|-------------------------------|----------------------------------------------------------------------------------------------------|--------------------------|--|
| <b>Line Card Hardware</b>     | Events related to standard or intelligent line card hardware.                                                                    | show tech-support        |  |
| show module                   |                                                                                                    |                          |  |
| show version                  |                                                                                                    |                          |  |
| show tech-support<br>platform |                                                                                                    |                          |  |
| show tech-support<br>sysmgr   |                                                                                                    |                          |  |
| show hardware                 |                                                                                                    |                          |  |
| show sprom all                |                                                                                                    |                          |  |
| <b>Supervisor Hardware</b>    | Events related to supervisor modules.                                                                                            | show tech-support        |  |
| show module                   |                                                                                                    |                          |  |
| show version                  |                                                                                                    |                          |  |
| show tech-support<br>platform |                                                                                                    |                          |  |
| show tech-support<br>sysmgr   |                                                                                                    |                          |  |
| show hardware                 |                                                                                                    |                          |  |
| show sprom all                |                                                                                                    |                          |  |
| Inventory                     | Inventory status is provided whenever a unit is cold booted, or when                                                             | show version             |  |
| show module                   | FRUs are inserted or removed. This is considered a noncritical event,<br>and the information is used for status and entitlement. |                          |  |
| show version                  |                                                                                                    |                          |  |
| show hardware                 |                                                                                                    |                          |  |
| show inventory                |                                                                                                    |                          |  |
| show system uptime            |                                                                                                    |                          |  |
| show sprom all                |                                                                                                    |                          |  |
| show license usage            |                                                                                                    |                          |  |
| Test                          | User generated test message.                                                                                                    | show version             |  |
| show module                   |                                                                                                    |                          |  |
| show version                  |                                                                                                    |                          |  |

*Table 4-3 Event Categories and Executed Commands (continued)*

# <span id="page-30-0"></span>**Call Home Message Levels**

Call Home messages (sent for syslog alert groups) have the syslog severity level mapped to the Call Home message level (see the ["Syslog-Based Alerts" section on page 4-12](#page-11-1)).

This section discusses the severity levels for a Call Home message when using one or more switches in the Cisco MDS 9000 Family. Call Home message levels are preassigned per event type.

Severity levels range from 0 to 9, with 9 having the highest urgency. Each syslog level has keywords and a corresponding syslog level as listed in [Table 4-4](#page-31-1).

Note Call Home does not change the syslog message level in the message text. The syslog message texts in the Call Home log appear as they are described in the *Cisco MDS 9000 Family System Messages Reference*.

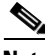

<span id="page-31-1"></span>**Note** Call Home severity levels are not the same as system message logging severity levels (see the *Cisco MDS 9000 Family System Messages Reference*).

| <b>Call Home Level</b> | <b>Keyword Used</b> | <b>Syslog Level</b> | <b>Description</b>                                                                      |
|------------------------|---------------------|---------------------|-----------------------------------------------------------------------------------------|
| Catastrophic (9)       | Catastrophic        | N/A                 | Network wide catastrophic failure.                                                      |
| Disaster $(8)$         | <b>Disaster</b>     | N/A                 | Significant network impact.                                                             |
| Fatal $(7)$            | Fatal               | Emergency $(0)$     | System is unusable.                                                                     |
| Critical (6)           | <b>Critical</b>     | Alert $(1)$         | Critical conditions, immediate attention needed.                                        |
| Major $(5)$            | Major               | Critical $(2)$      | Major conditions.                                                                       |
| Minor $(4)$            | <b>Minor</b>        | Error $(3)$         | Minor conditions.                                                                       |
| Warning (3)            | Warning             | Warning $(4)$       | Warning conditions.                                                                     |
| Notify $(2)$           | <b>Notification</b> | Notice $(5)$        | Basic notification and informational messages.<br>Possibly independently insignificant. |
| Normal $(1)$           | <b>Normal</b>       | Information (6)     | Normal event signifying return to normal state.                                         |
| Debug $(0)$            | Debugging           | Debug $(7)$         | Debugging messages.                                                                     |

*Table 4-4 Severity and Syslog Level Mapping*

# <span id="page-31-0"></span>**Message Contents**

The following contact information can be configured on the switch:

- **•** Name of the contact person
- **•** Phone number of the contact person
- **•** E-mail address of the contact person
- **•** Mailing address to which replacement parts must be shipped, if required
- **•** Site ID of the network where the site is deployed
- Contract ID to identify the service contract of the customer with the service provider

[Table 4-5](#page-32-0) describes the short text formatting option for all message types.

<span id="page-32-0"></span>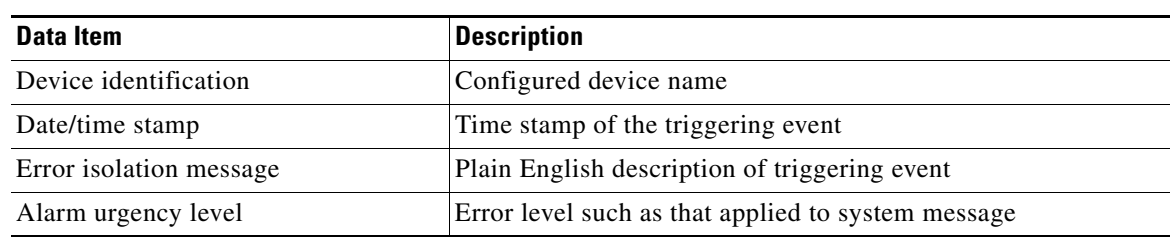

[Table 4-6,](#page-32-1) [Table 4-7,](#page-34-0) and [Table 4-8](#page-37-0) display the information contained in plain text and XML messages.

<span id="page-32-1"></span>*Table 4-6 Reactive Event Message Format*

*Table 4-5 Short Text Messages*

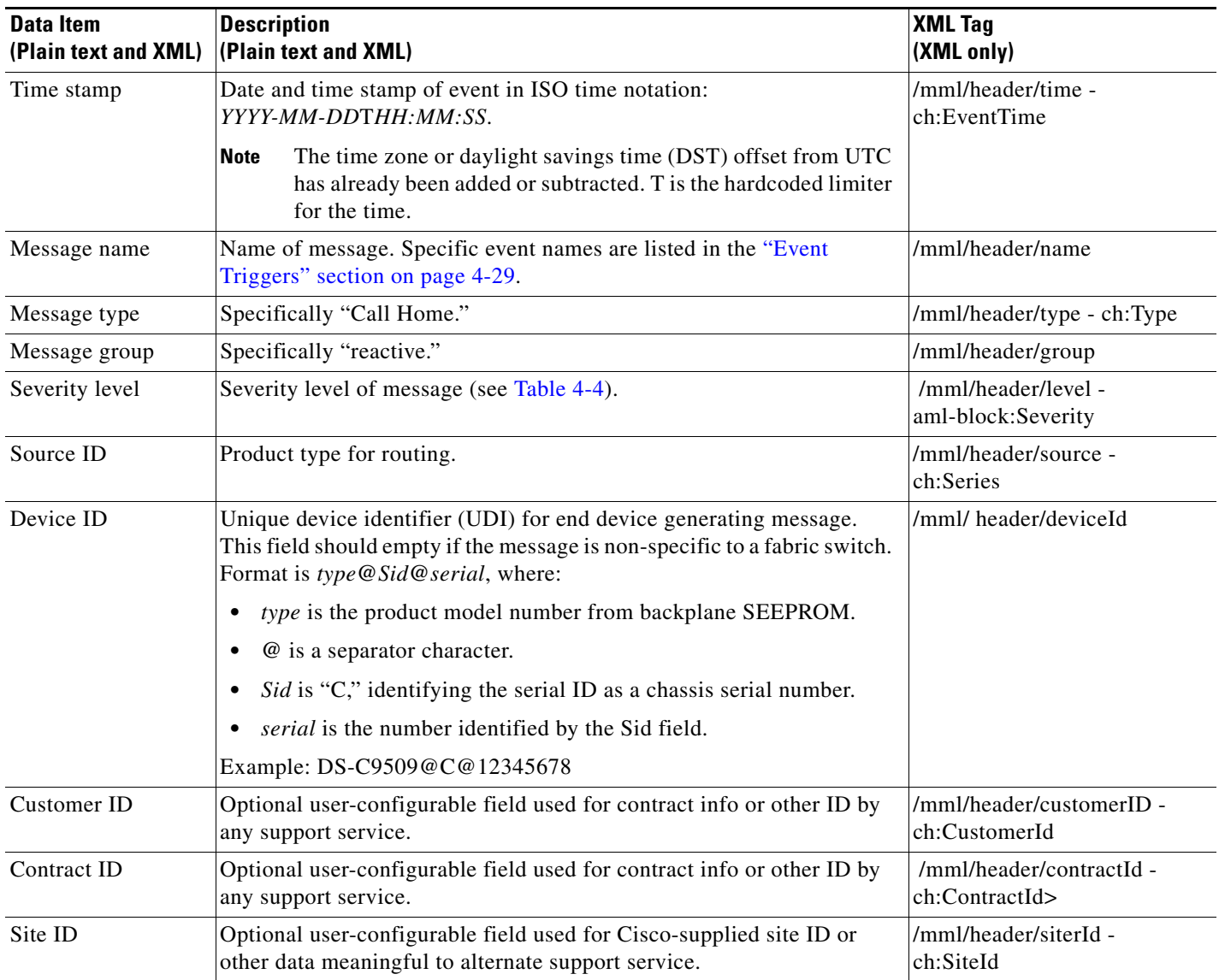

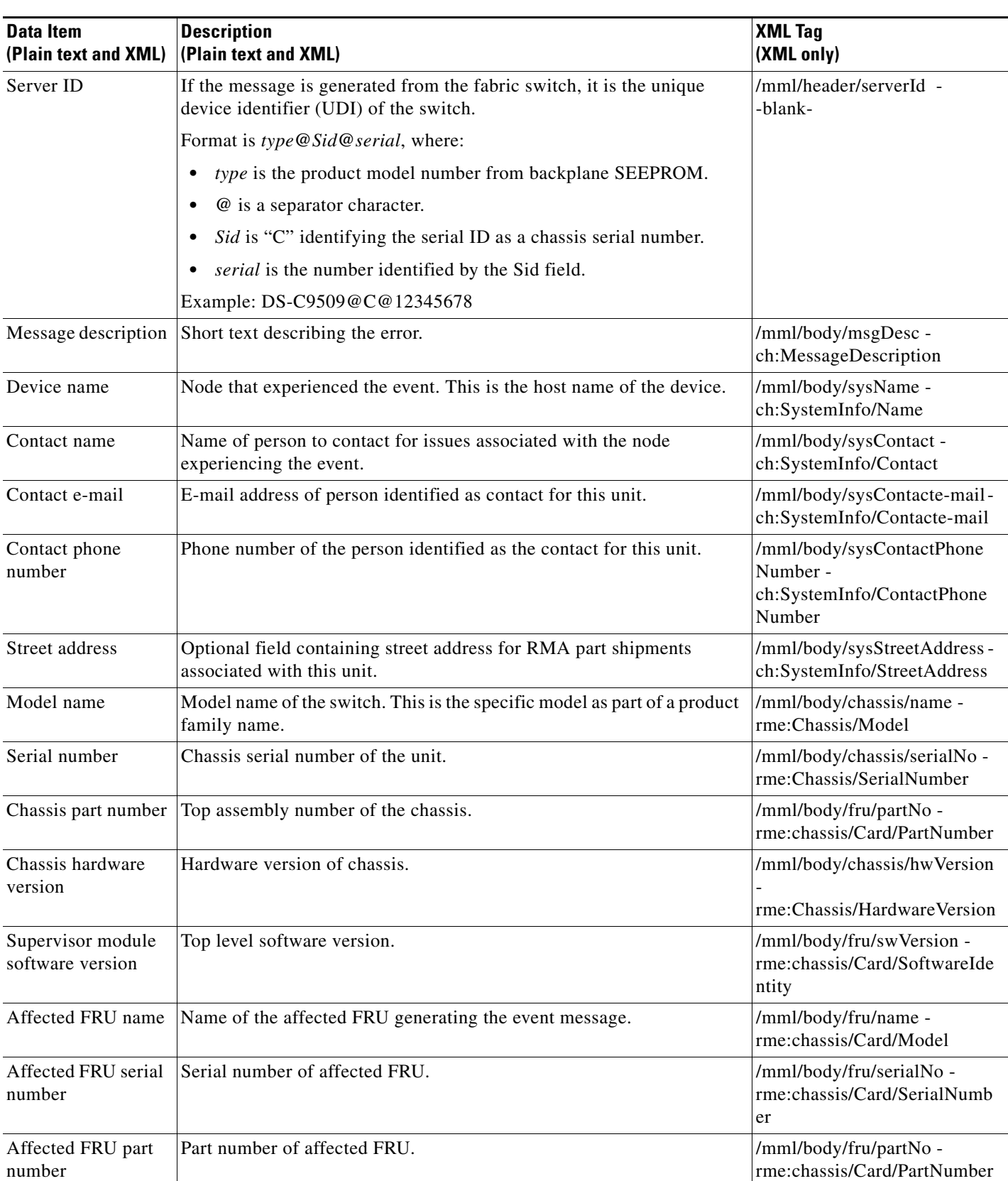

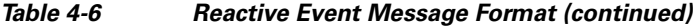

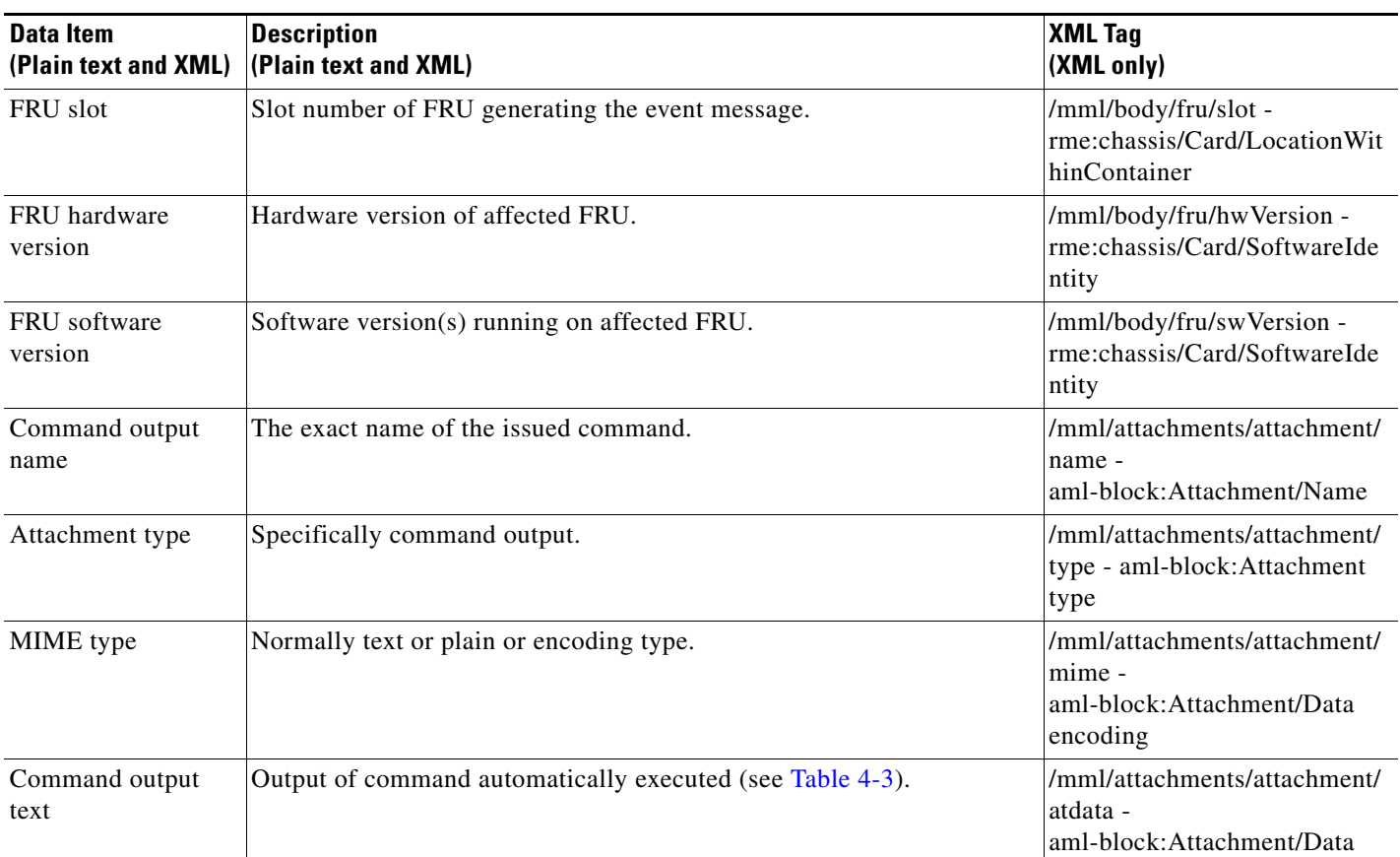

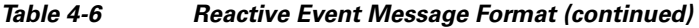

#### <span id="page-34-0"></span>*Table 4-7 Inventory Event Message Format*

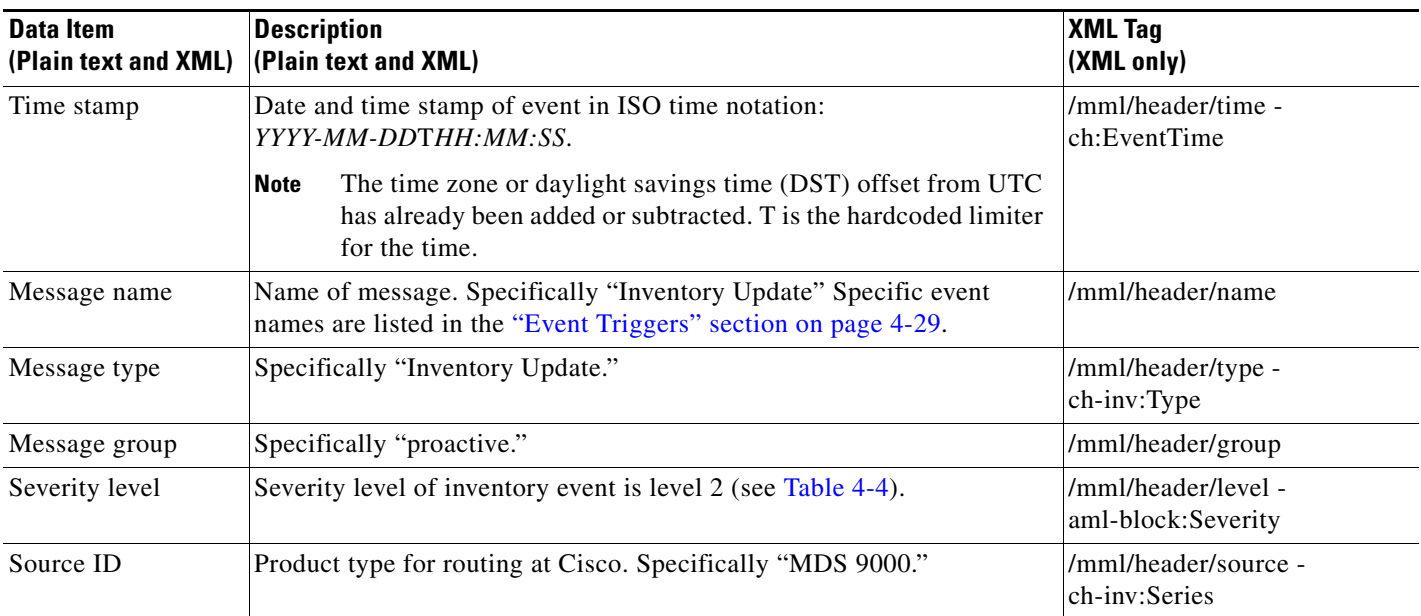

 $\mathcal{L}_{\rm{max}}$ 

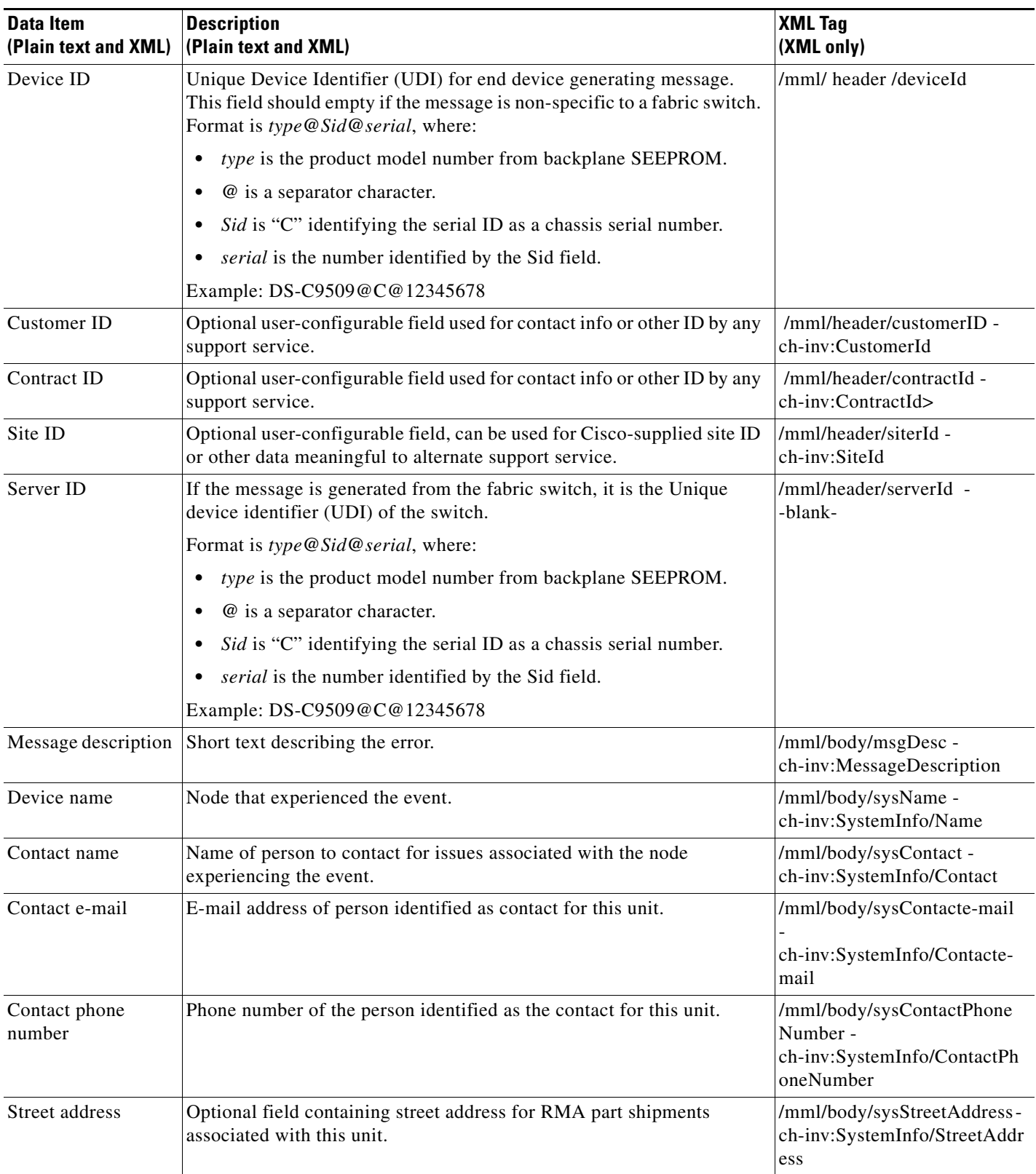

#### *Table 4-7 Inventory Event Message Format (continued)*

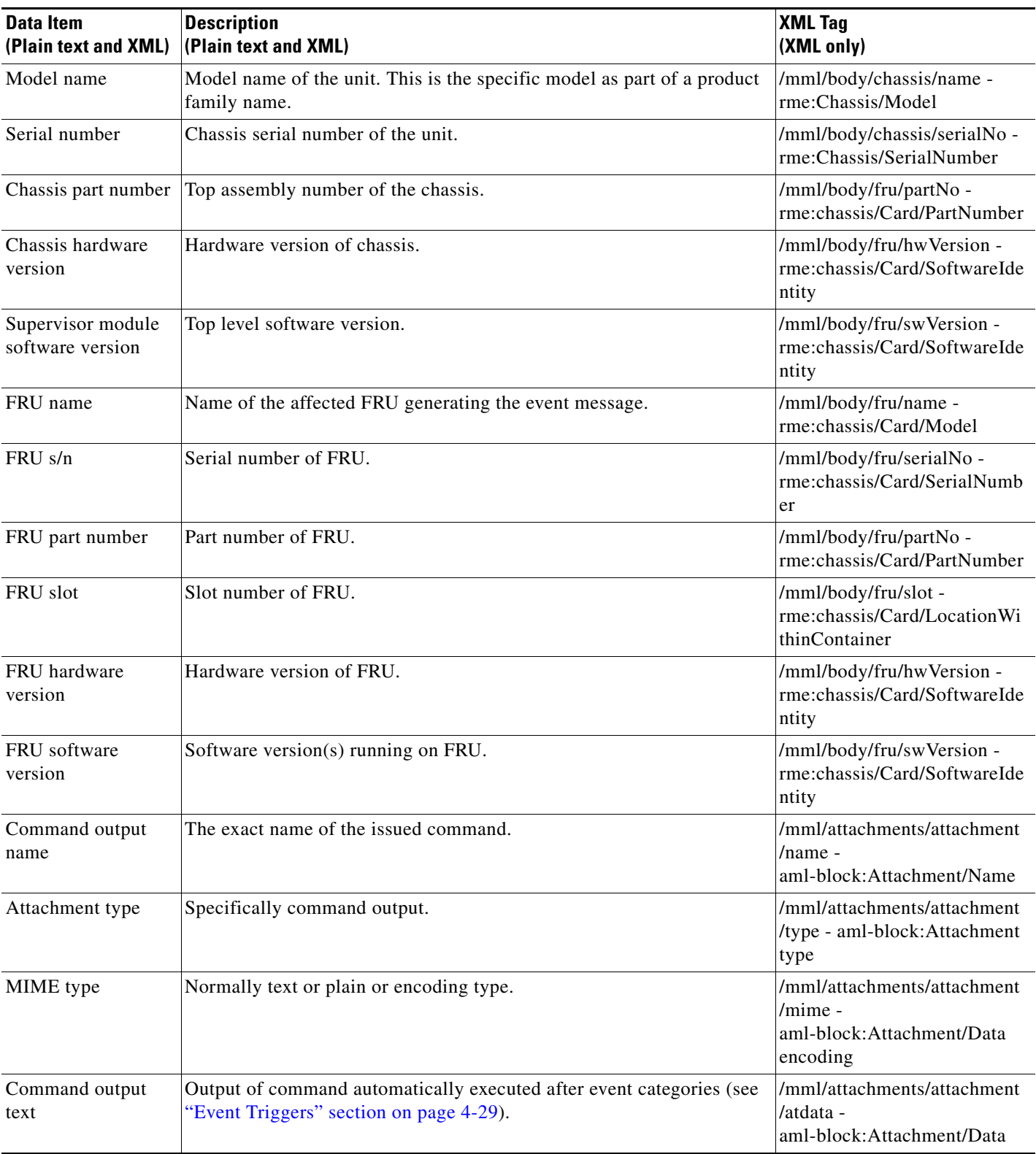

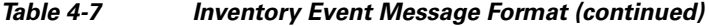

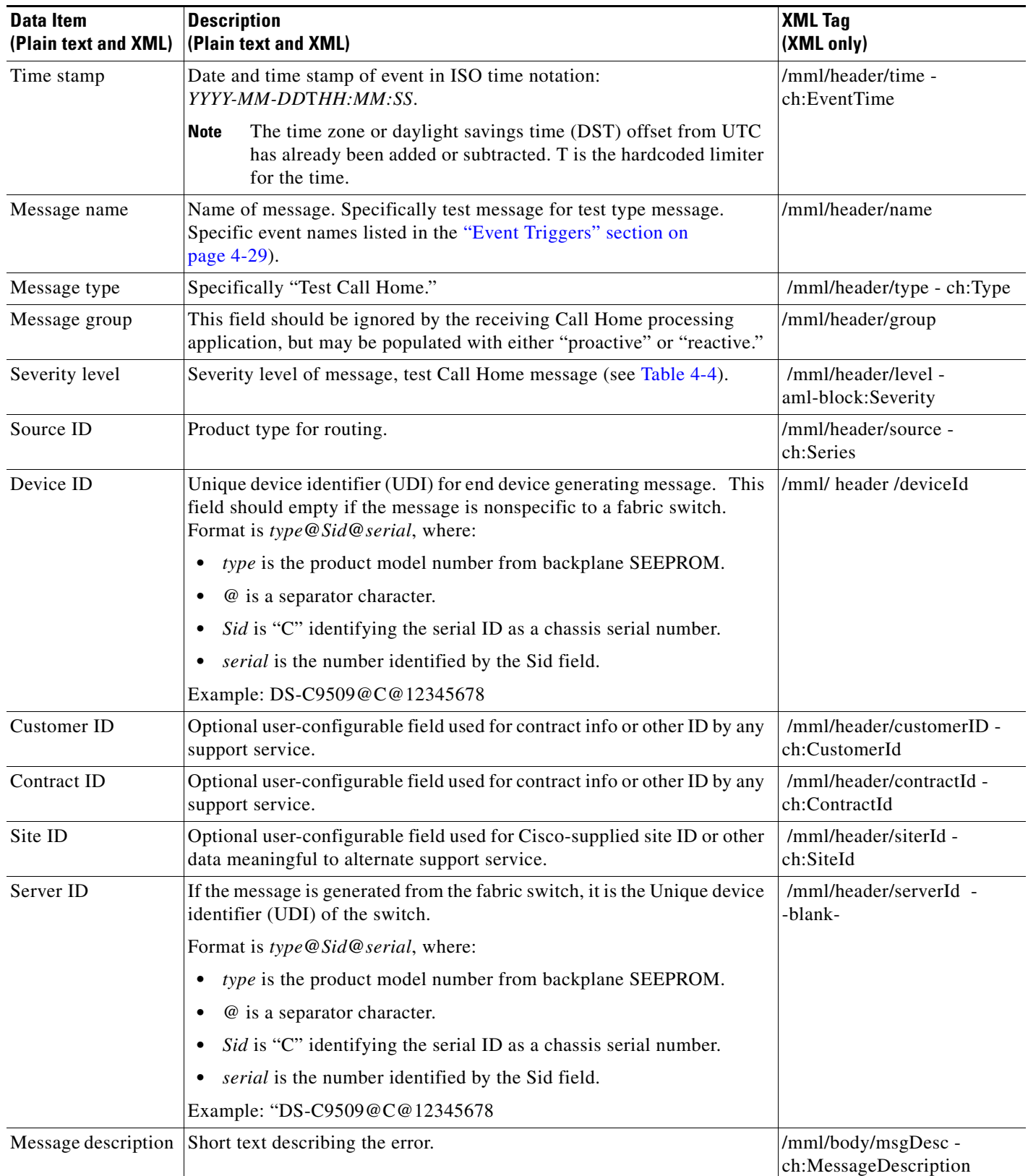

#### <span id="page-37-0"></span>*Table 4-8 User-Generated Test Message Format*

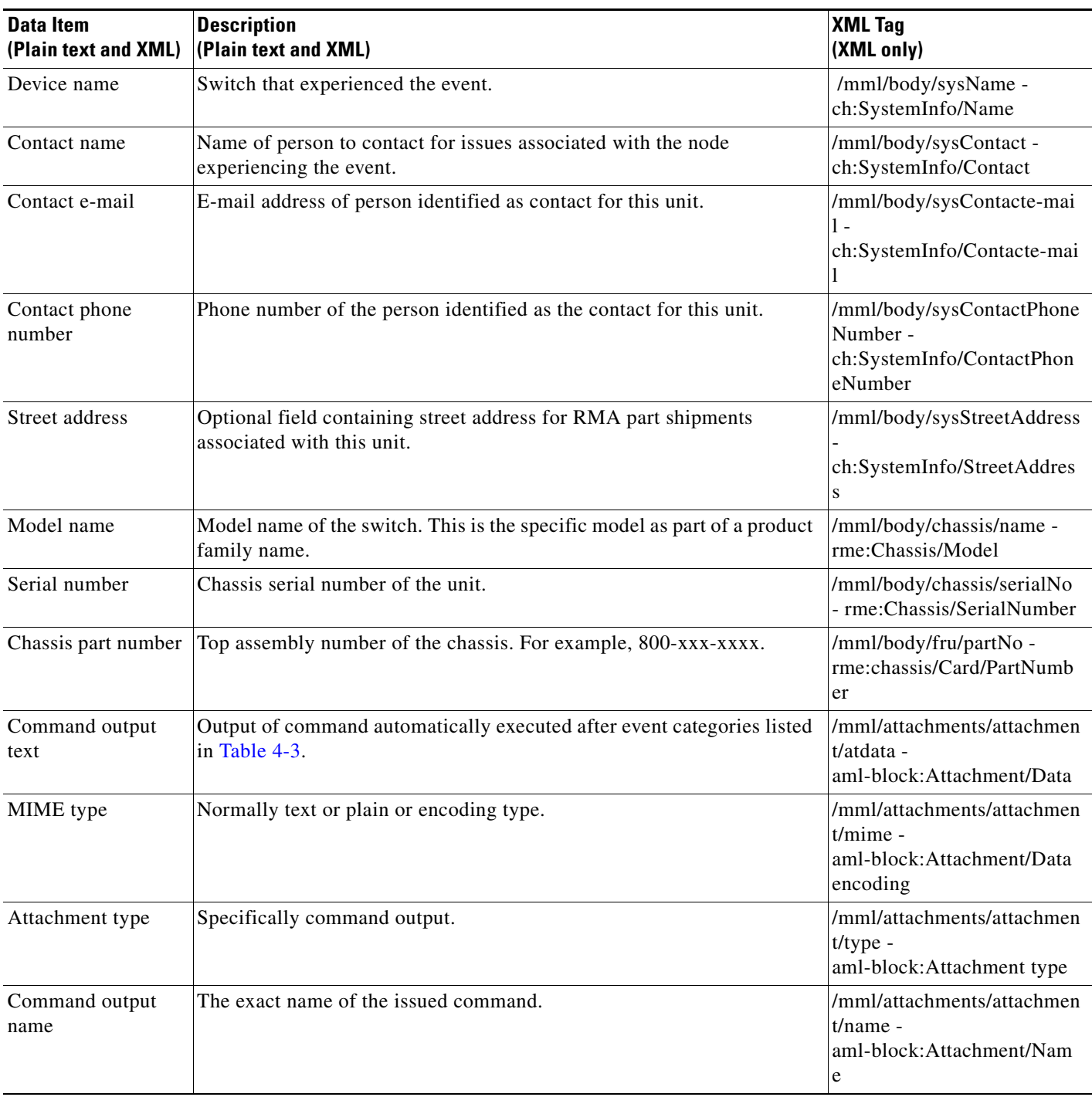

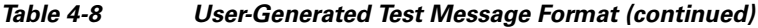

# **Default Settings**

[Table 4-9](#page-39-0) lists the default Call Home settings.

 $\mathbf{r}$ 

<span id="page-39-0"></span>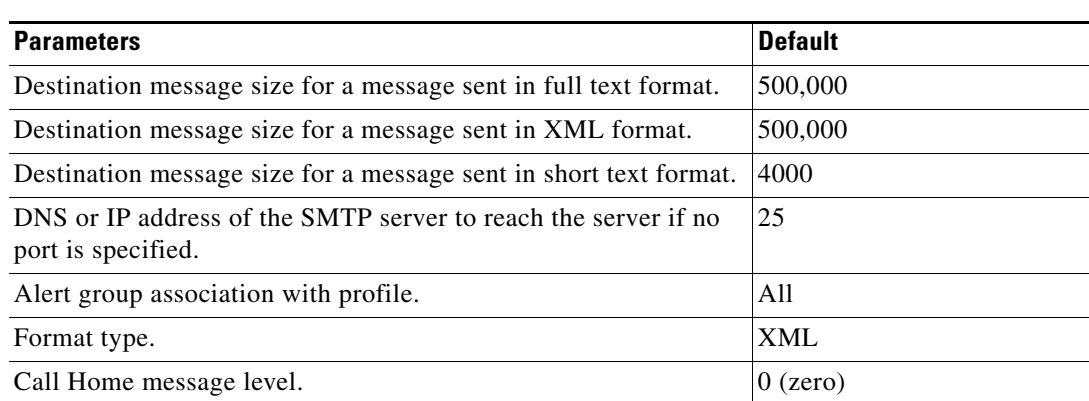

#### *Table 4-9 Default Call Home Default Settings*